# **FAQ-132 :** 使用 **I-8094F/8092F/8094** 執行馬達控制運動

## 注意**:** 建議 **XP-8xx7-CE6** 的 **ISaGRAF driver** 需是 **1.33**版 或之後的版本**.** 最 新的 **driver** 版本請到以下 **Web** 下載

**<http://www.icpdas.com/products/PAC/i-8000/isagraf-link.htm>** 下載**.**

本文件使用 ISaGRAF 程式搭配運動控制模組 I-8094F / I-8092F / I-8094 來執 行馬達運動控制,並以範例程式說明使用與設定的方法。

以下所列軟硬體需求以本文件範例所需為主,是以 XP-8xx7-CE6 PAC一台,搭配 I-8094F 或 I-8092F 運動模組的運動控制應用為例,所列設備為一般基本需求, 其他不同應用所需的各種模組設備,請參考下列網頁。

泓格科技產品網頁: <http://www.icpdas.com/products/Products-list.htm>

運動控制模組網頁: [http://www.icpdas.com/products/motion/motion\\_I8K\\_Guide.htm](http://www.icpdas.com/products/motion/motion_I8K_Guide.htm)

# **1.1** 軟硬體需求

#### 硬體設備需求 :

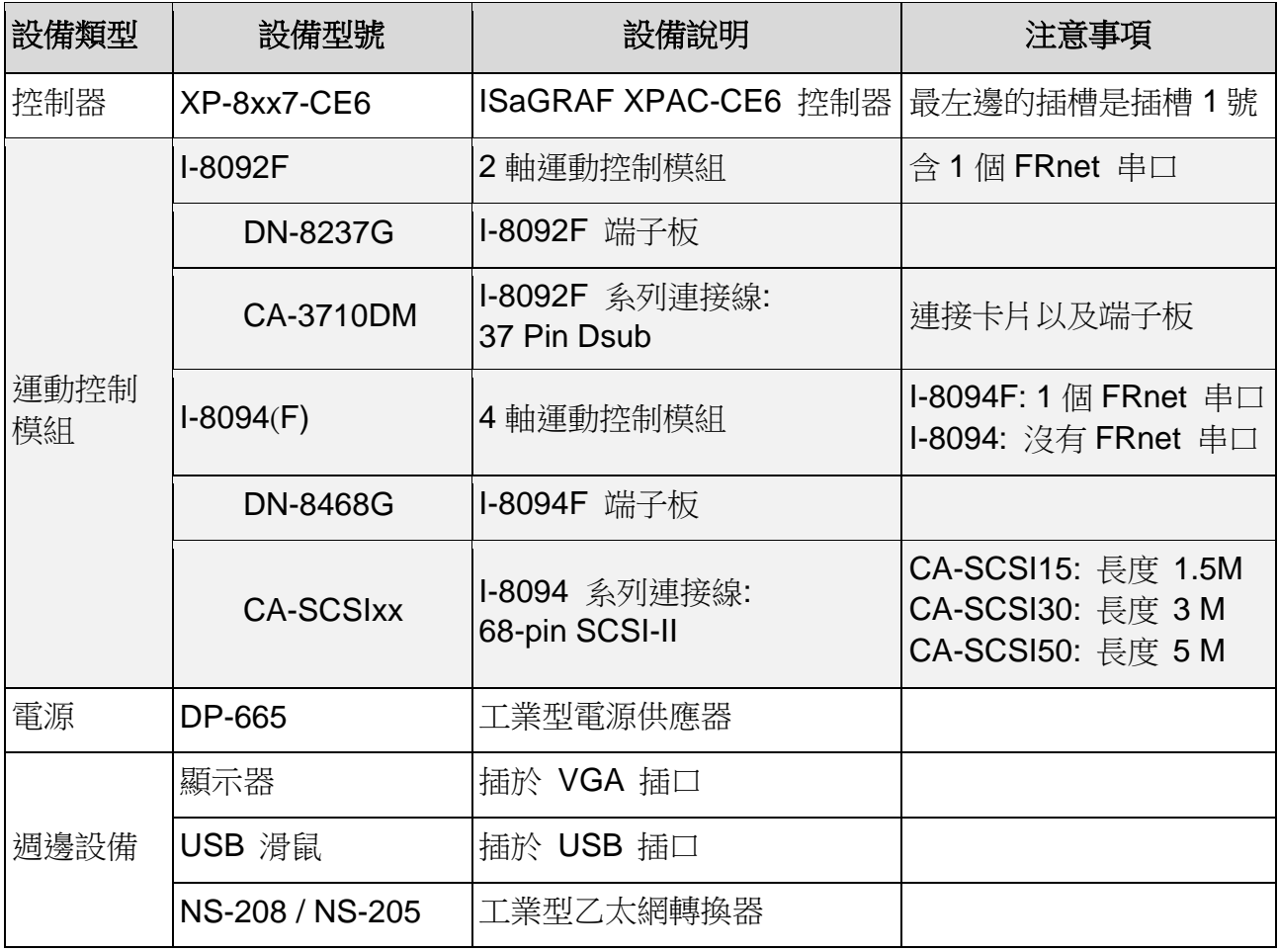

## 接線示意圖 **:**

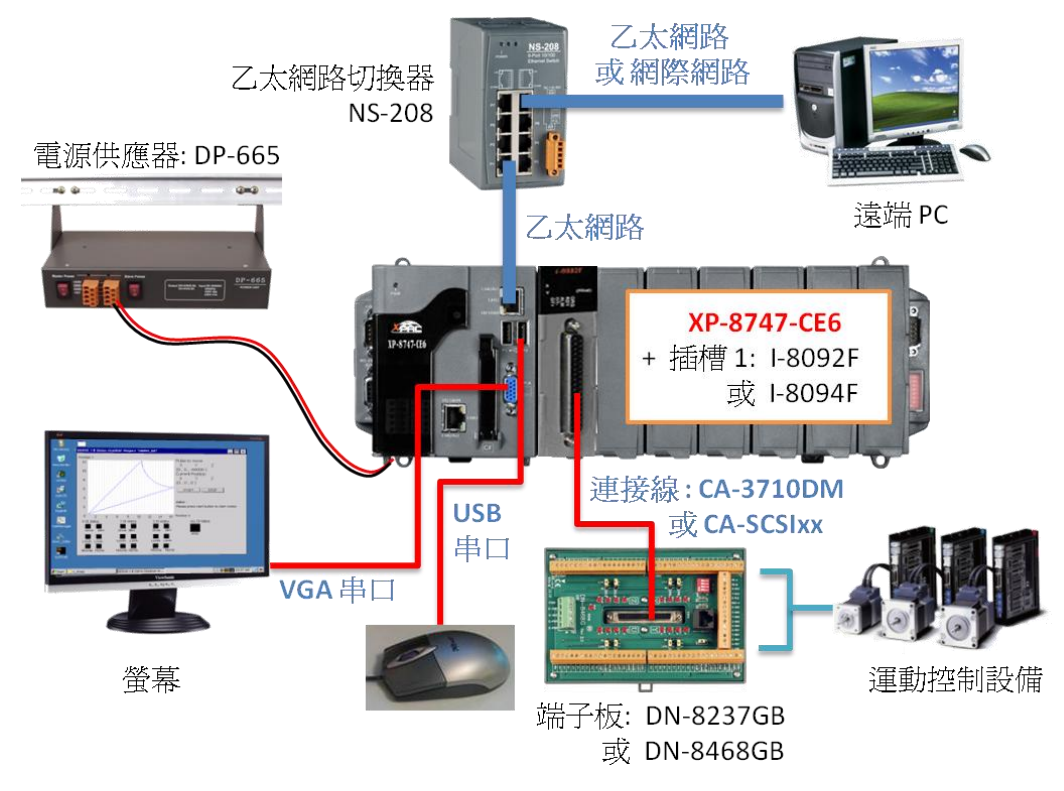

## **ISaGRAF IO Library :**

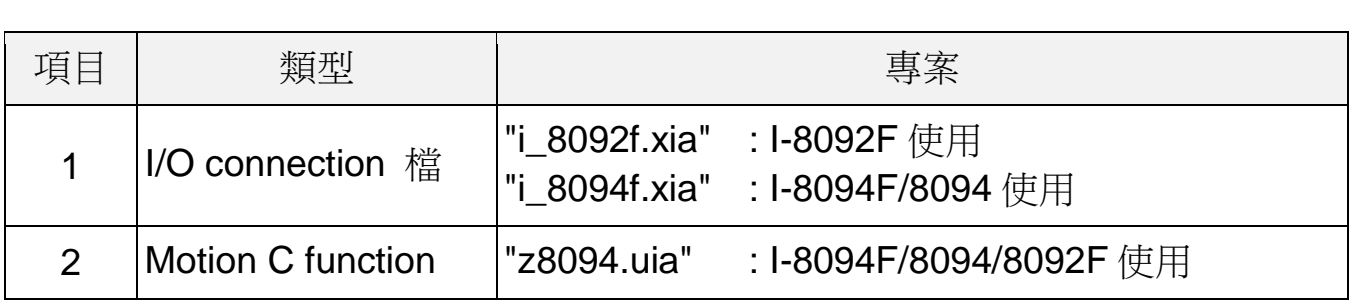

## **ISaGRAF** 範例程式檔 **:**

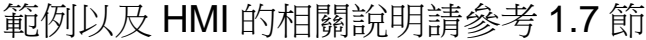

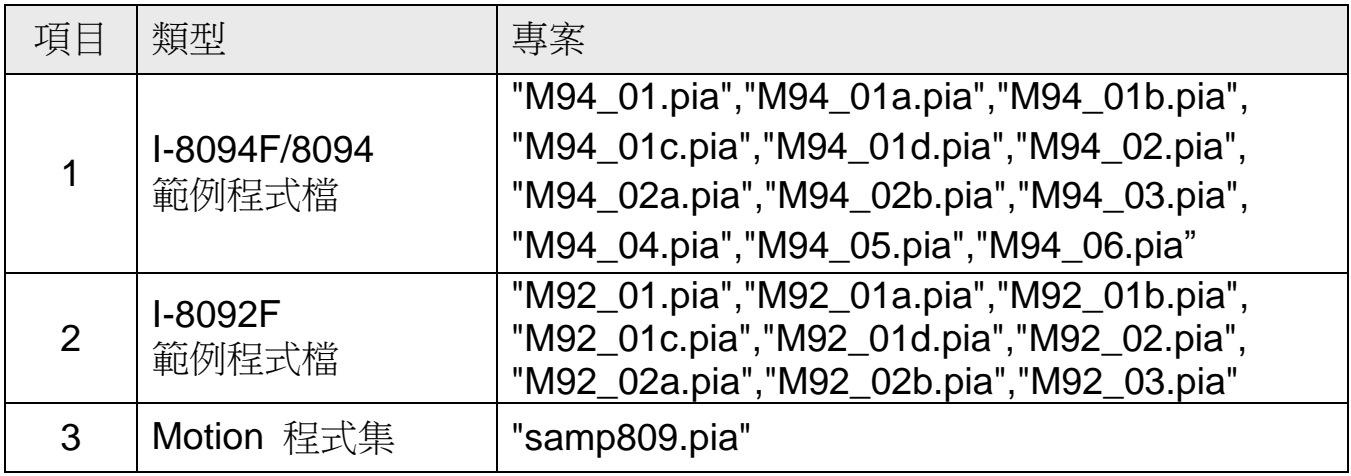

在操作範例前,請先複製上列 IO Library 檔與範例程式檔到您的電腦,並回存範 例程式檔案 (參考 XP-8xx7-CE6 快速上手手冊第 3.2 章)。

#### 注意:

若從未安裝過 **ISaGRAF**,請於安裝 **ISaGRAF** 主程式之後繼續安裝 **"ICPDAS** Utility for ISaGRAF"。若不熟悉安裝流程,建議先閱讀 XP-8xx7-CE6 快速上手 手冊第 2.1 與 2.2 章. 手冊存放位址如下。 **XP-8xx7-CE6 CD :** /napdos/isagraf/setup.exe

**FTP :** <ftp://ftp.icpdas.com/pub/cd/xp-8xx7-ce6/napdos/isagraf/> Web:[http://www.icpdas.com/products/PAC/i-8000/getting\\_started\\_manual.htm](http://www.icpdas.com/products/PAC/i-8000/getting_started_manual.htm)

以上檔案可在 XP-8xx7-CE6 出貨光碟 (版本 1.09 起) 中取得 或到 FTP 下載, 檔案位置如下所列 :

#### 檔案放置路徑有三個 **:**

#### **XP-8xx7-CE6 CD : /napdos/isagraf/**

**FTP : <ftp://ftp.icpdas.com/pub/cd/xp-8xx7-ce6/napdos/isagraf/>**

#### **[FAQ-132](http://www.icpdas.com/faq/isagraf_c.htm) : [http://www.icpdas.com/faq/isagraf\\_c.htm](http://www.icpdas.com/faq/isagraf_c.htm)**

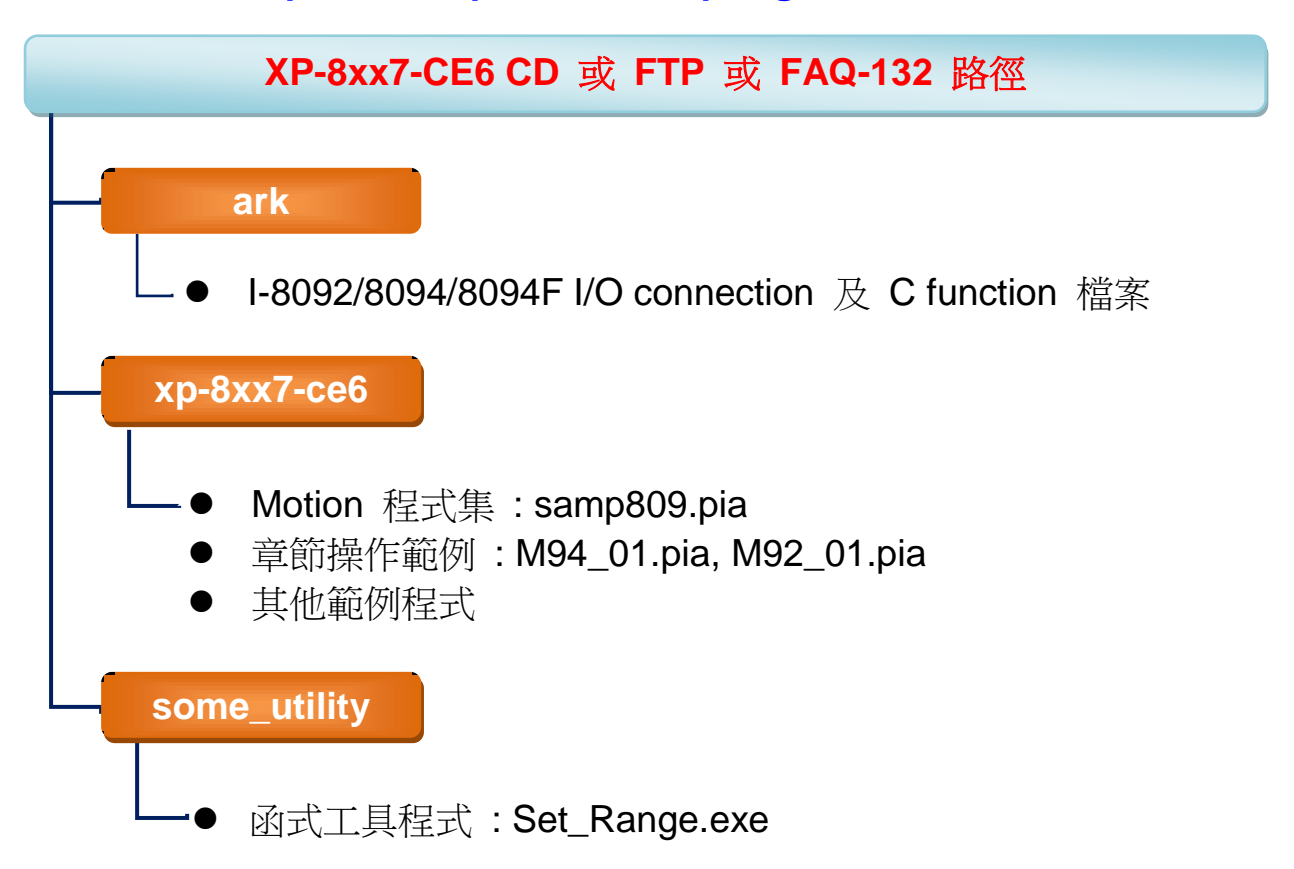

# **1.2 I-8094F / I-8092F / I-8094** 模組介紹與安裝

## **1.2.1** 簡介

I-8094F/8092F/8094 模組是一個支援 4 或 2 軸步進/伺服 馬達運動控制模組,輸 H Pulse 可高達 4M PPS; 運動控制模組提供多種運動控制功能, 例如 2 軸或是 3 軸直線補間、2 軸圓(弧)補間、T/S 加減速曲線、原點返回運動等等,而在執行上 述功能時,並不需耗用 XPAC 系統資源,CPU 可同時監控其他執行狀態,由於 只耗用少量系統資源,因此可以在 PAC 插上多個運動控制模組,多軸 (2、4….) 運 動控制於同ㄧ控制器上。

#### **1.2.2** 硬體規格

#### **I-8094F / I-8094** 主要規格:

控制晶片: MCX314As 控制軸數:4 軸,脈波式輸出(步進或伺服馬達) 最大輸出脈波速度: 4 M PPS

- **I-8092F** 主要規格:
	- 控制晶片 :MCX312

控制軸數 :2 軸,脈波式輸出(步進或伺服馬達)

最大輸出脈波速度 :4 M PPS

#### **I-8092F / I-8094F / I-8094** 補間功能 :

2 軸 / 3 軸 直線補間:

每一軸補間區間: −2,147,483,646 ~ +2,147,483,646 補間向量速度: 1 PPS ~ 4 M PPS

補間精度: ± 0.5 LSB

圓弧補間:

每一軸補間區間: −2,147,483,646 ~ +2,147,483,646 補間向量速度: 1 PPS ~ 4 M PPS

相關補間功能:可以選擇任意軸補間,固定向量速度

#### **1.2.3** 模組硬體接線

I-8092F 模組接線參考:

www.icpdas.com > 繁體中文 > 產品介紹 > 可程式自動化控制器 - 8K & 87K I/O 模組 > I-8092F-G > Manual > I-8092 Getting Started manual for PAC

[http://www.icpdas.com/products/motion/download%20data/Motion\\_download\\_I-8092F.htm](http://www.icpdas.com/products/motion/download%20data/Motion_download_I-8092F.htm)  $\triangleright$  Getting Started manual for PAC

I-8094F/8094 模組接線參考:

www.icpdas.com > 繁體中文 > 產品介紹 > 可程式自動化控制器 - 8K & 87K I/O 模組 > I-8094F-G > Manual > I-8094 Getting Started manual for PAC

[http://www.icpdas.com/products/motion/download%20data/Motion\\_download\\_I8094\\_i8094F.htm](http://www.icpdas.com/products/motion/download%20data/Motion_download_I8094_i8094F.htm)  $\overline{\triangleright}$  Getting Started manual for PAC

## **1.2.4** 模組安裝與設定

要能正確使用 I-8094F / 8092F / 8094 必須先將 ISaGRAF Driver 更新為 1.09 版 才能安裝該模組的 Driver、Library 與設定模組的 Utility 工具,安裝設定過一次之 後才能使用。

步驟 1: 安裝 PAC 的 CAB 檔案

開啟 XPAC 的"My Device", 切換到" **\System\_Disk\ISaGRAF**", 雙擊 PAC 檔案就會自動安裝。

I-8094(F) CAB 檔: i8094f\_XP8KCE\_20100208.CAB I-8092F CAB 檔: i8092f\_XP8KCE\_20100208.CAB

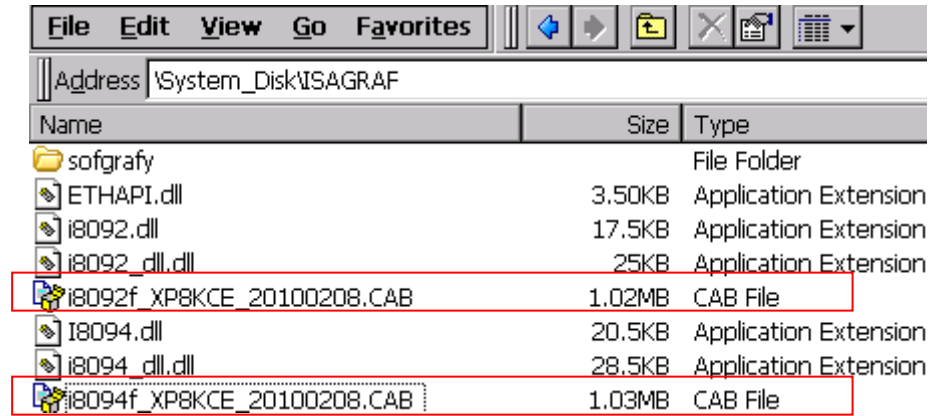

安裝完成後,Driver 和 Library 會自動安裝到 XP-8xx7-CE6 指定的目錄; 相關的 Utilities 則是安裝到 XP-8xx7-CE6 的 "\System\_Disk\i8094"。

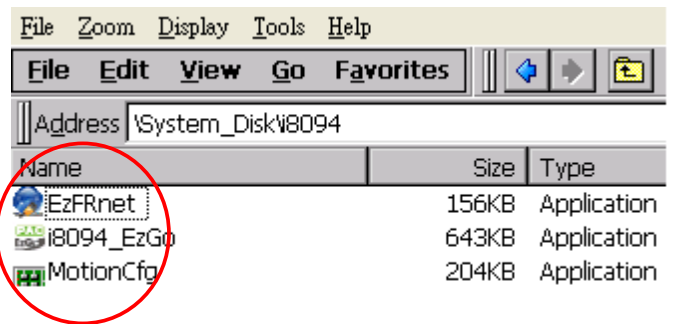

所安裝的 Utilities 包括:

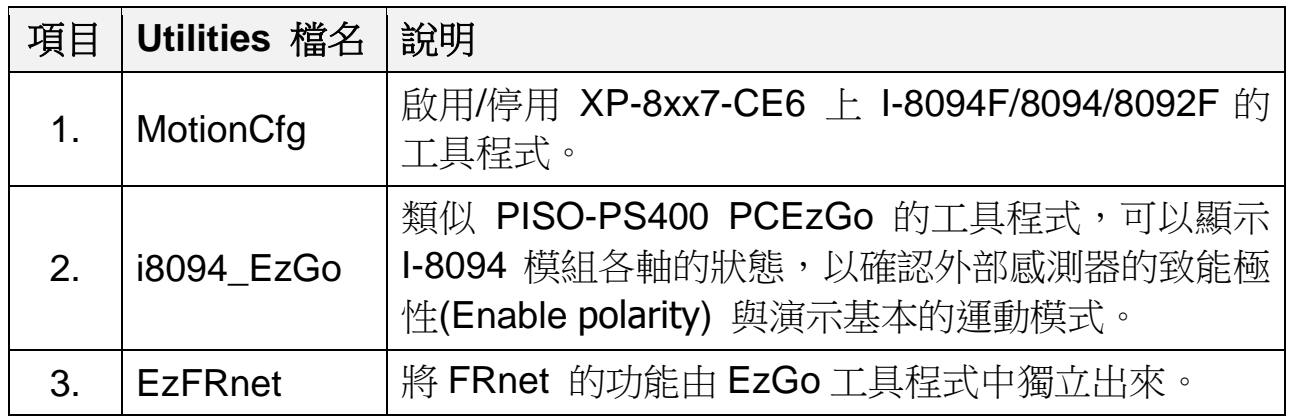

步驟 2 : 啟用 I-8094F 或 I-8092F 卡: 雙擊 \System\_Disk\i8094\MotionCfg.exe 來開啟 "I-8012/I-8094 Configuration Tool"設定視窗,勾選對應模組插槽 位置的 "AddReg",再按下 "Update Registries" 更新設定,完成後離開。 每次更換使用的模組,必須再次執行 "MotionCfg",並重新設定之後才能

使用。

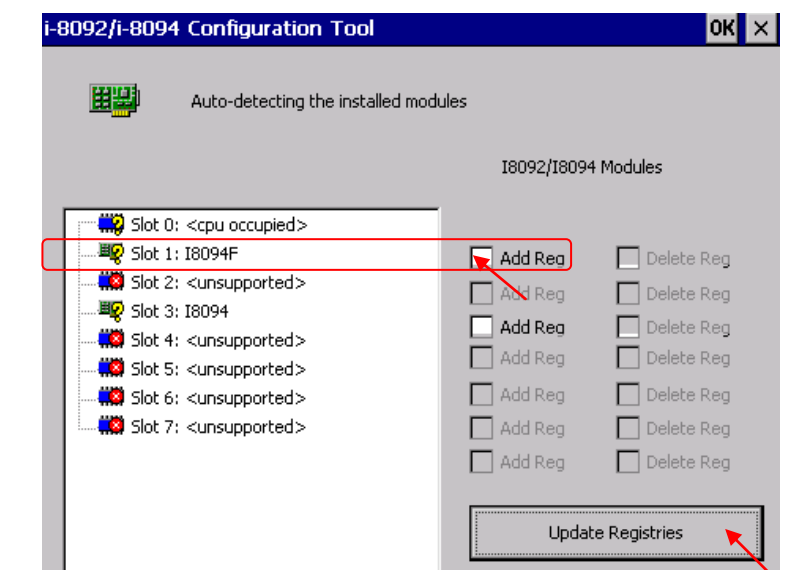

步驟 3: 開啟 XPAC Utility (1.0.2.5 版或更新版本), 以 [ File ] > [ Save & Reboot ] 功能重新啟動 XPAC。(若沒有"Save & Reboot",可能會無法動作。除 非 XPAC 是在 Auto Save 模式,才可使用"Reboot"。)

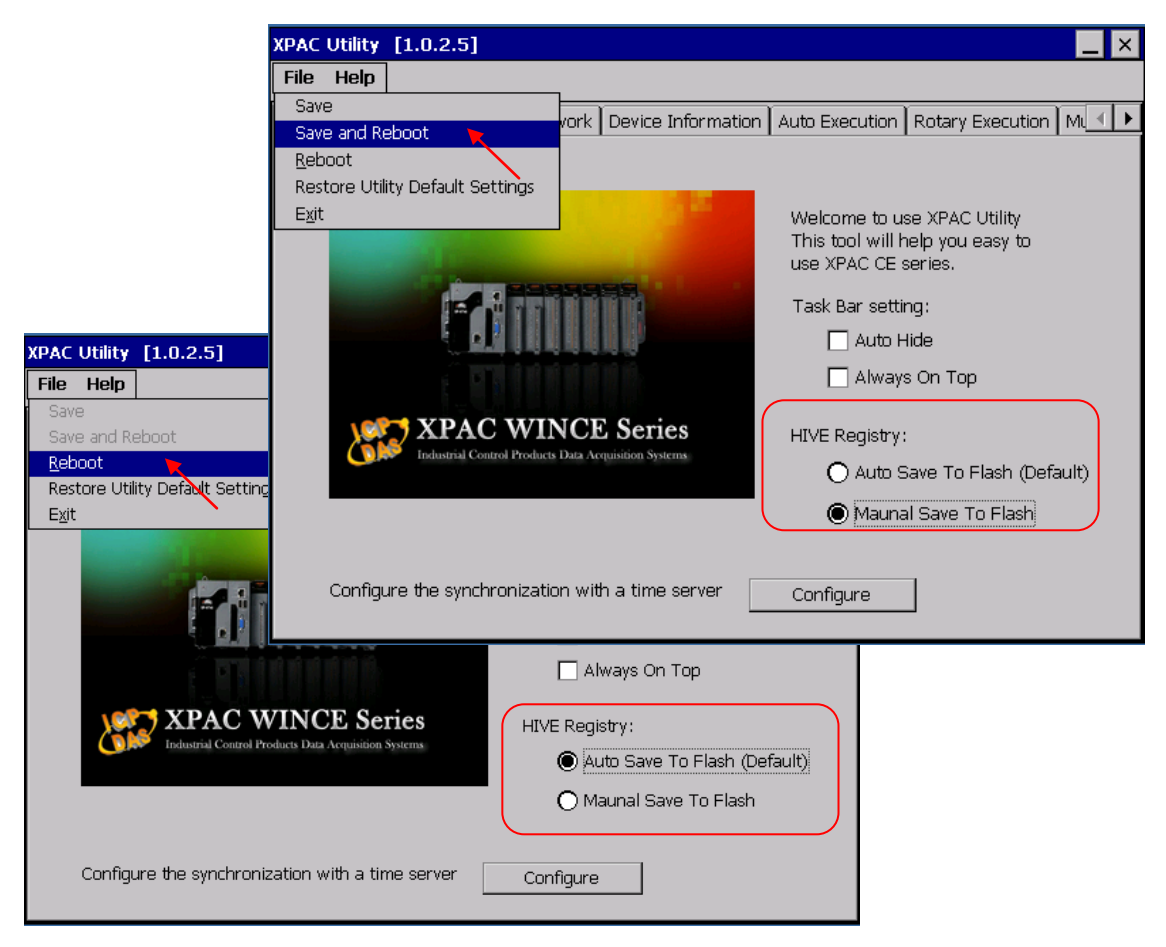

## **1.2.5** 安裝 **C function "Z\_8094"** 到 **ISaGRAF** 內

本節介紹如何將設計 ISaGRAF Motion 程式所需的 C function "Z\_8094" 安裝到 ISaGRAF 內。

步驟 1: 開啟 PC 的 ISaGRAF Workbench。點選 [ Tools ] > [ Libraries ]

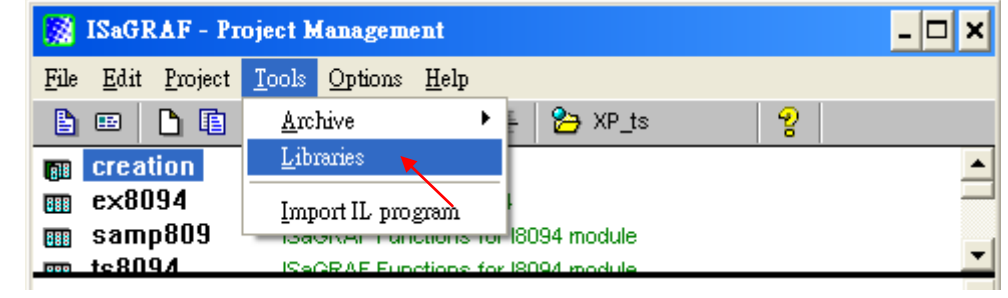

### 步驟 2: 選擇 [ C functions ]

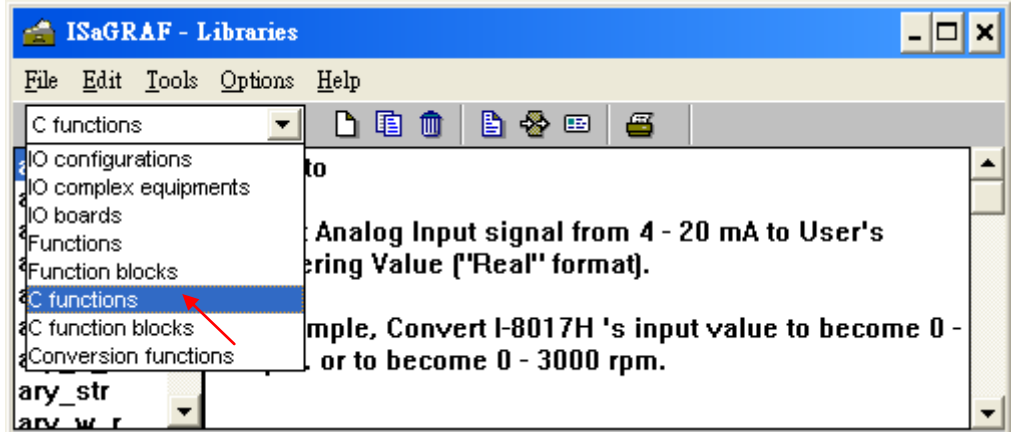

步驟 3: 點選 [ Tools ] > [ Archive ]

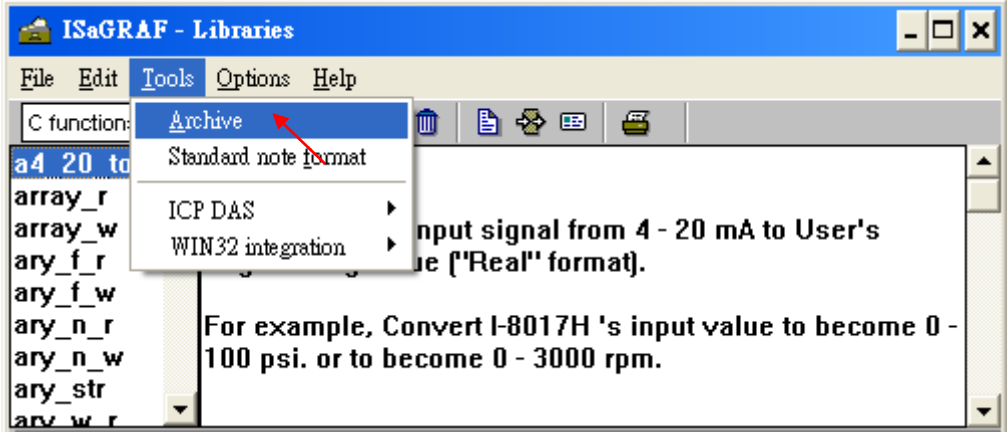

步驟 4: 點選 [ Browse ] 切換到放置 Motion 函式的資料夾,點選 [ Archive ] 裡 的 Motion 函式 "z8094", 按 [ Restore ] 即可將 C function "Z\_8094" 安 裝到 ISaGRAF。

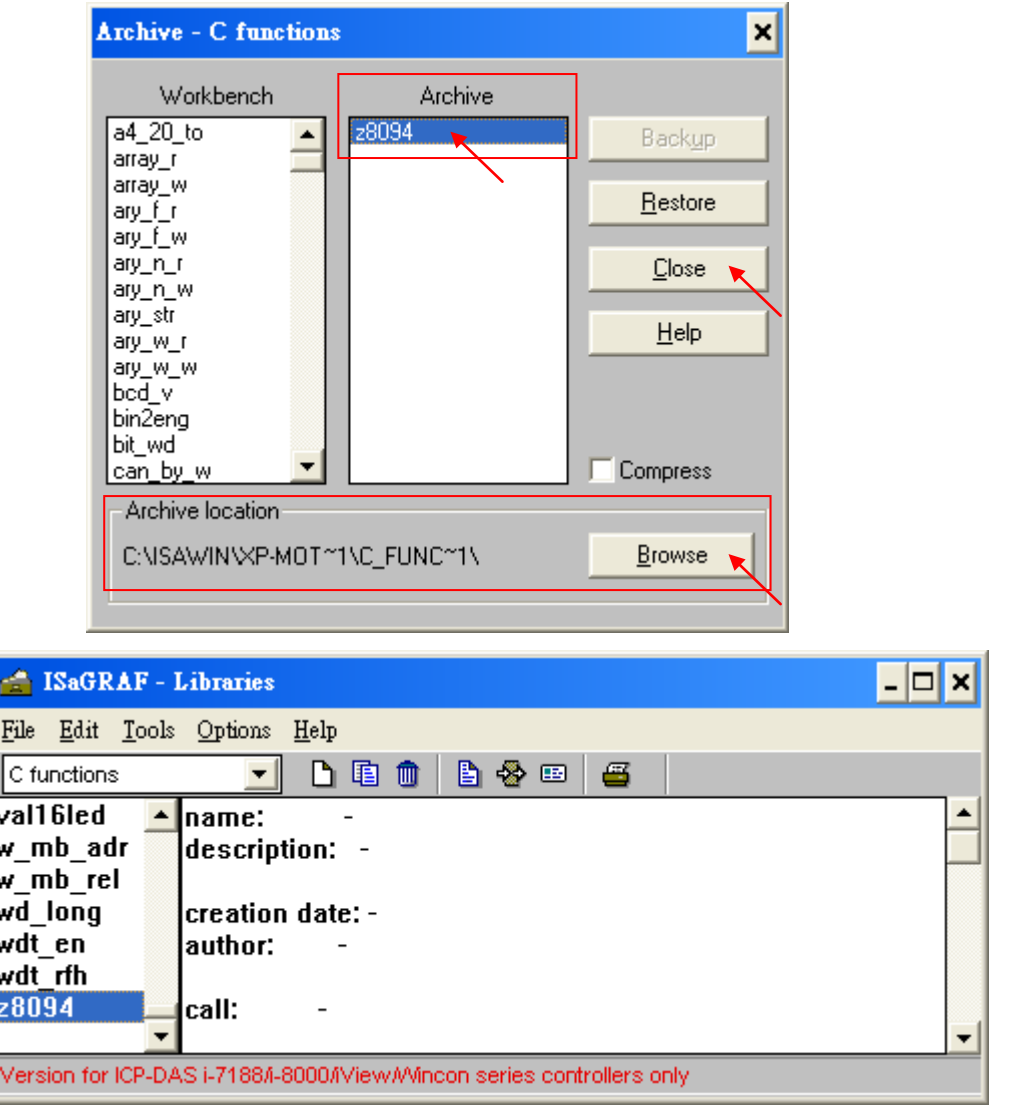

## **1.2.6** 安裝 **I/O connection: i\_8094f** 與 **i\_8092f** 到 **ISaGRAF** 內

本節介紹如何將設計 ISaGRAF Motion 程式所需的 I/O connection 項目安裝到 ISaGRAF 內。

步驟 1: 在 PC 的 ISaGRAF Workbench,點選 [ Tools ] > [ Libraries ]

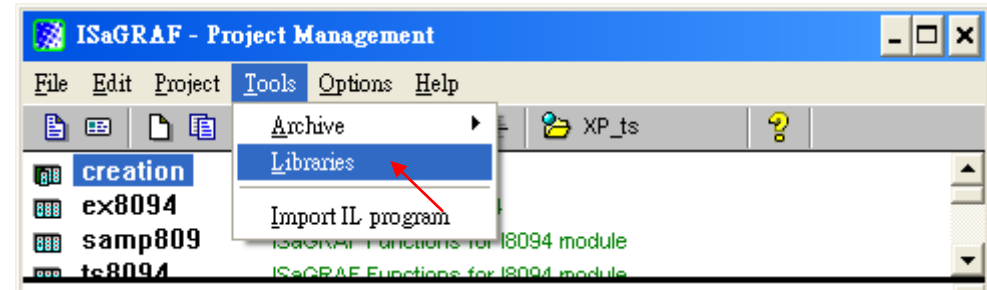

### 步驟 2: 選擇 [ I/O complex equipments ]

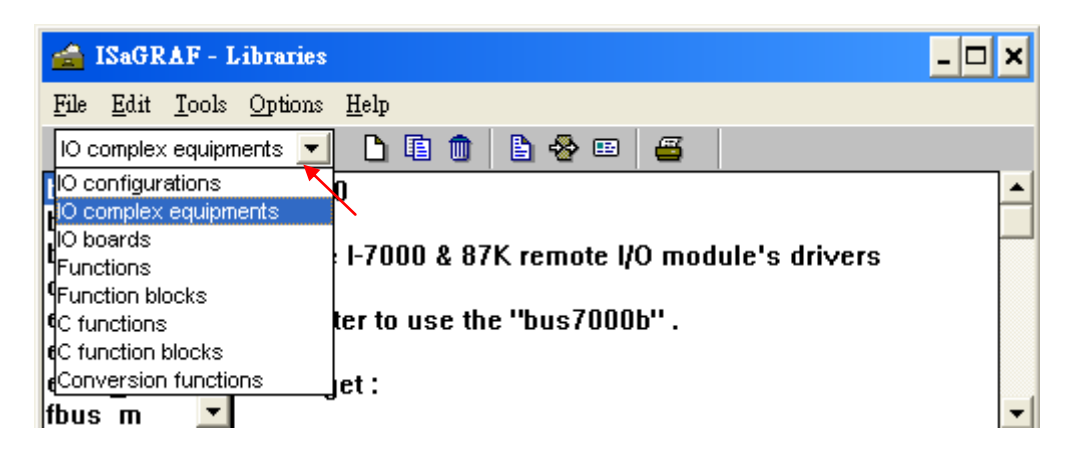

## 步驟 3: 點選 [ Tools ] > [ Archive ]

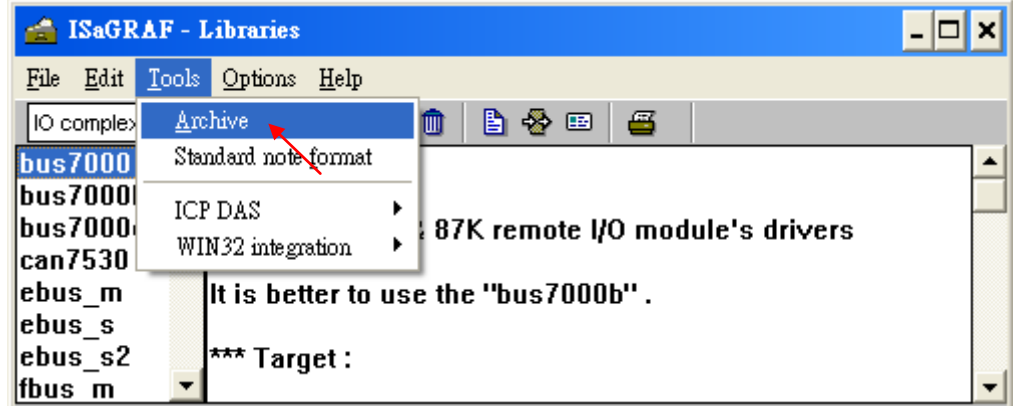

步驟 4: 點選 [ Browse ] 切換到放置 I/O connection 檔案的位置,點選 [ Archive ] 裡的檔案(按住 "Shift" 可點選連續多個檔案,按住 "Ctrl" 可點選不連續檔 案),按 [ Restore ] 即可將檔案安裝到 ISaGRAF Workbench。

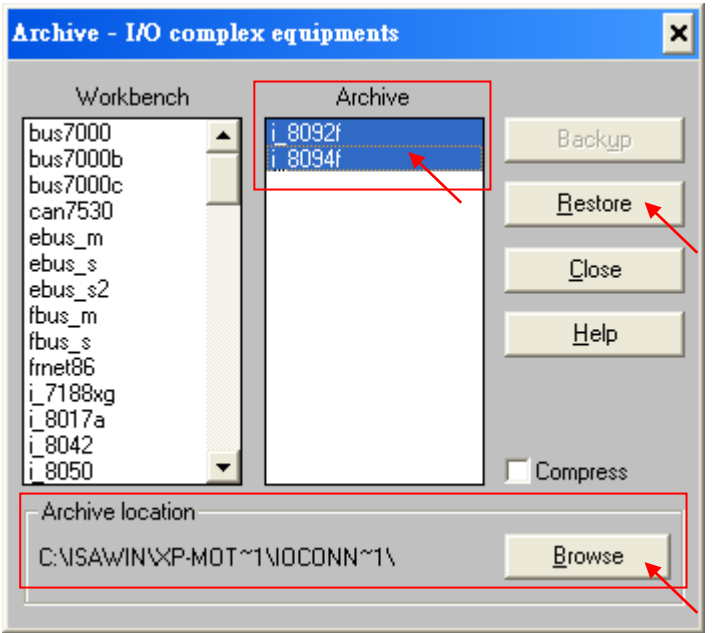

# **1.3** 簡單的 **Motion** 範例程式 **-** 使用 **I-8094F** 模組

本節以一個簡單的 ISaGRAF 範例程式 "M94\_01" 說明使用 I-8094F 運動控制 模組開發程式的方式,開發程式使用的函式都收集於 "samp809" 專案中,設計時 需複製"samp809"專案來使用,複製方式也會在步驟中說明。

注意:

**1.** 所有關於速度及脈波輸出量的設定**,** 請依據實際機台的狀況設定**,** 以免發生危險**. 2.** 若還不熟悉 **ISaGRAF** 程式設計方式**,** 建議先參考 **XP-8xx7-ce6** 快速上手手冊 **XP-8xx7-CE6 CD :** /napdos/isagraf/xp-8xx7-ce6/chinese-manu/ **Web:** [http://www.icpdas.com/products/PAC/i-8000/getting\\_started\\_manual.htm](http://www.icpdas.com/products/PAC/i-8000/getting_started_manual.htm)

## **1.3.1** 建立 **ISaGRAF Motion** 專案

若您尚未回存 XP-8xx7-CE6 Motion 範例程式到 ISaGRAF,請先參考第 1.1 章 將相關範例程式回存,有關回存 ISaGRAF 範例的方法請參考 XP-8xx7-CE6 快 速上手手冊 3.2 章。

本節要在 ISaGRAF Workbench 撰寫一個簡易的 ISaGRAF 專案 (名稱可自訂, 完成後則如同範例"M94\_01"),並將此程式下載到 XP-8xx7-CE6 控制器 (插槽 1 插著 I-8094F 卡) 執行。本專案包含一個 兩個階梯圖語言 LD1 以及 LD2,一個 ST 語言 HMI\_1,程式碼可自行輸入或從 "M94\_01"範例專案取得。有關程式中的 HMI\_1 請參考本公司的 [www.icpdas.com > FAQ > Software > ISaGRAF >](http://ftp.icpdas.com/pub/cd/wincon_isagraf/napdos/isagraf/wincon/chinese_manu/faq131_chinese.pdf)  [FAQ-131](http://ftp.icpdas.com/pub/cd/wincon_isagraf/napdos/isagraf/wincon/chinese_manu/faq131_chinese.pdf)

步驟 1. 複製 Motion 函式集 "samp809" 到新專案,並雙擊開啟專案。

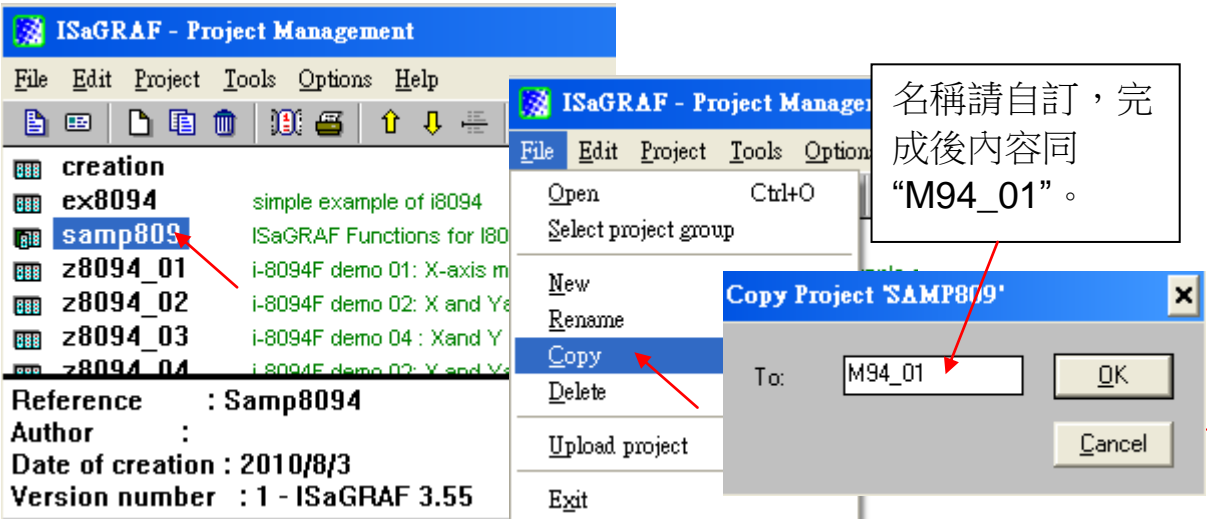

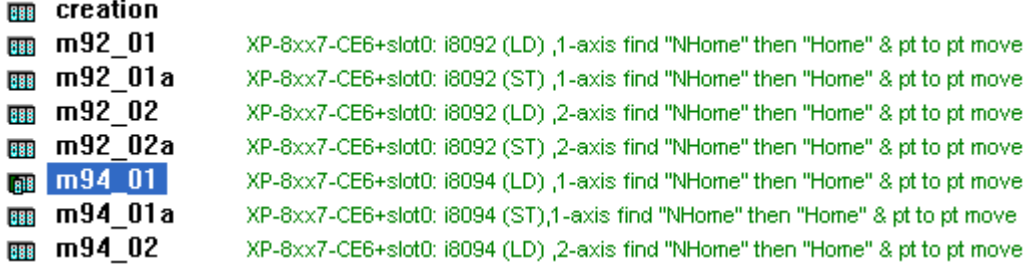

步驟 2. 點選 [ File ] > [ New ] 或 "Create new program"工具鈕,建立一個 LD 程式 "LD1"以及"LD2"。

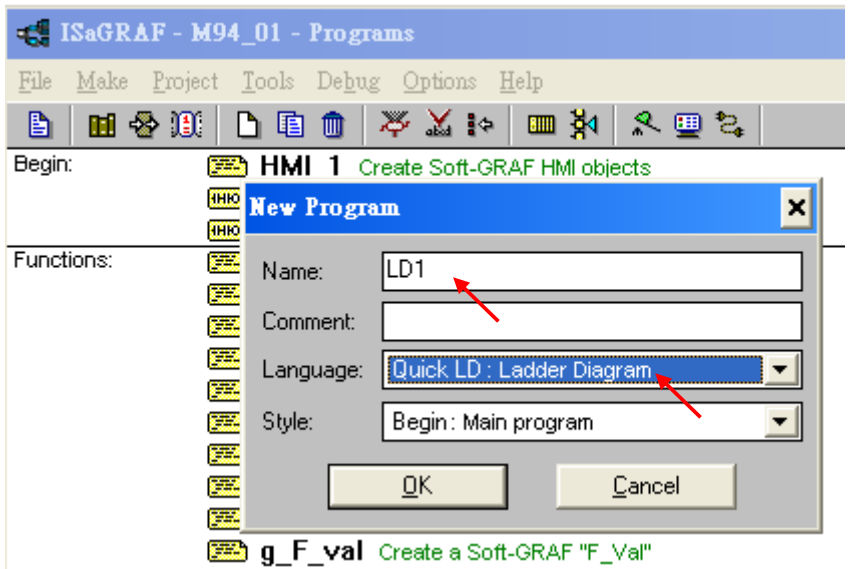

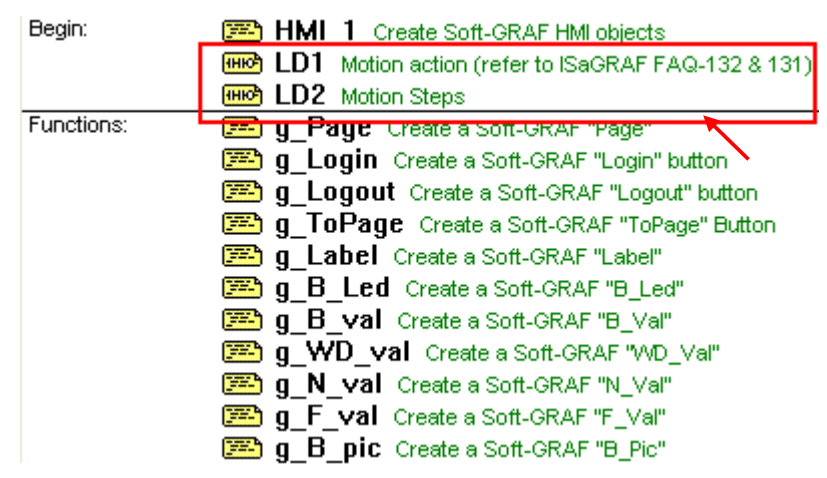

## 變數宣告:

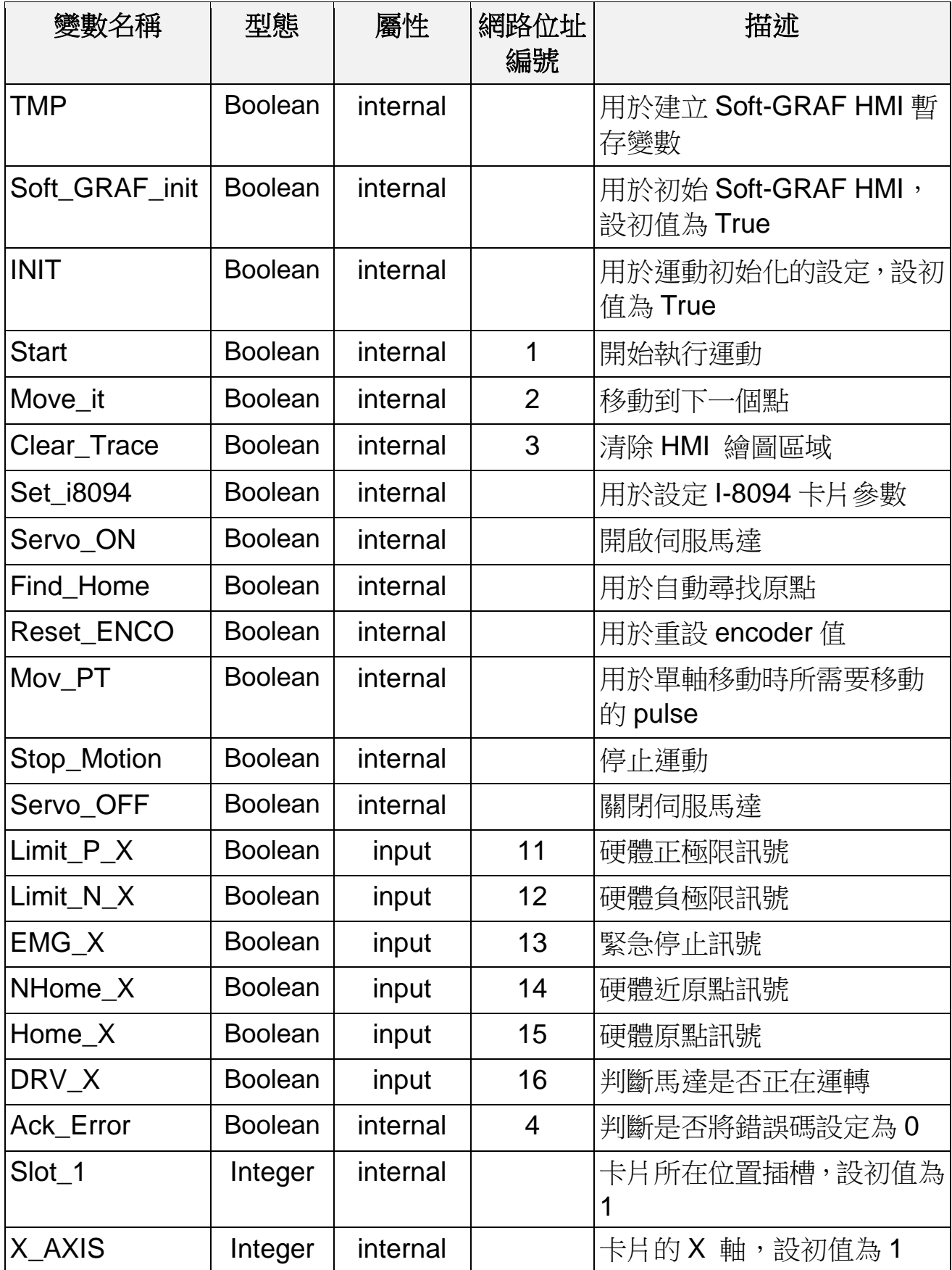

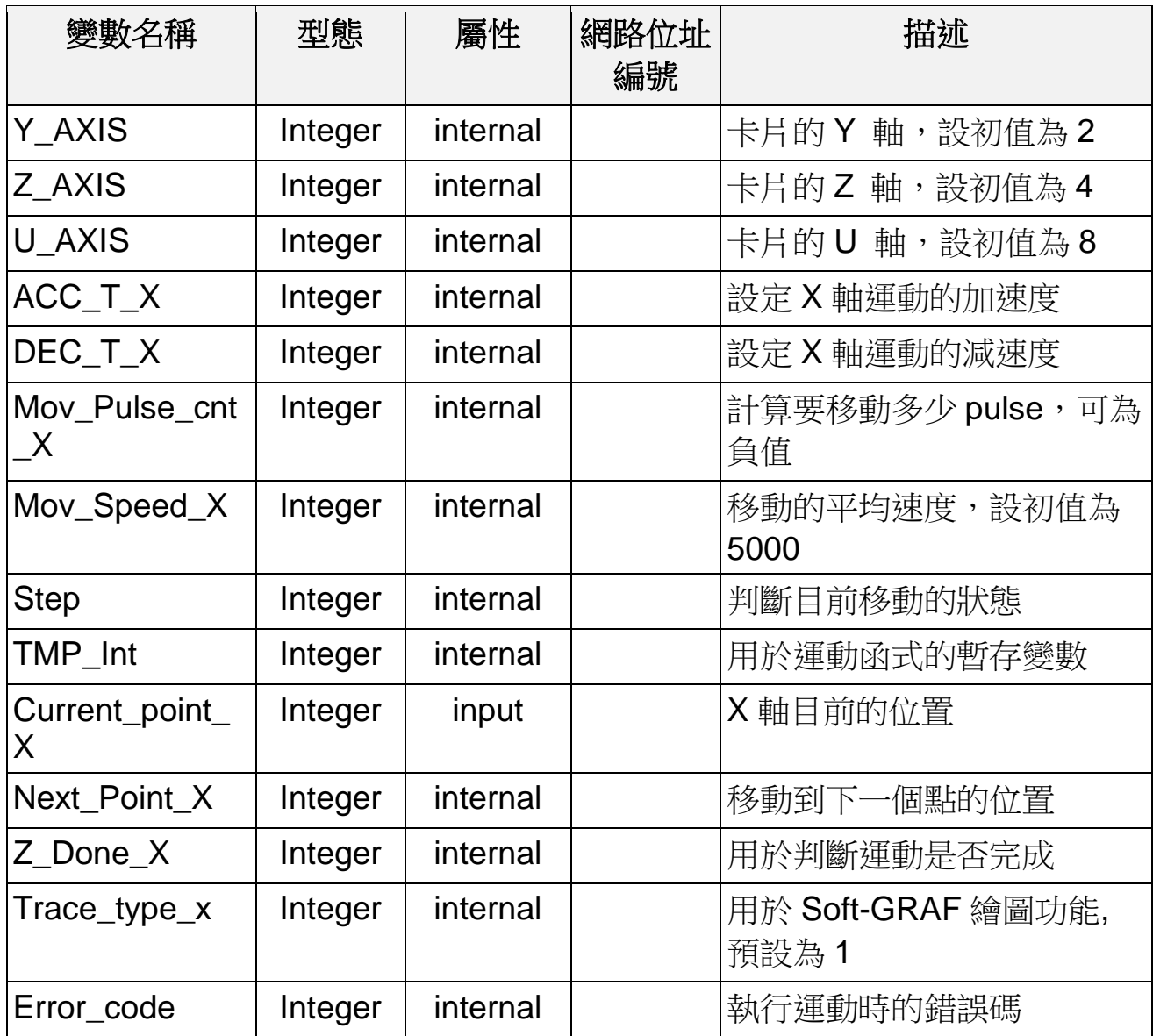

### **Ladder** 程式 **(LD1)**:

(可自行輸入或從 "M94\_01" 範例專案的 "LD1" 取得)

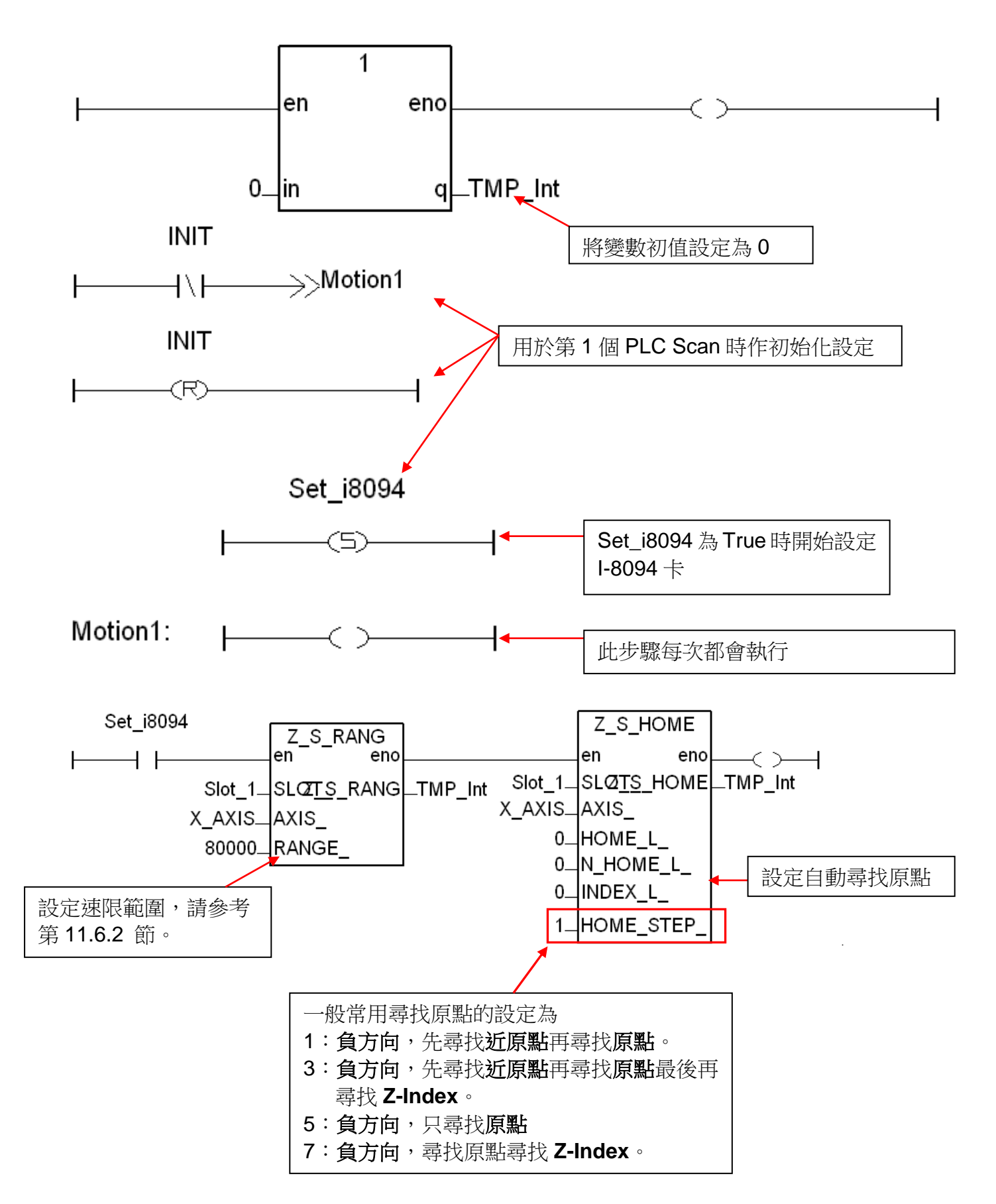

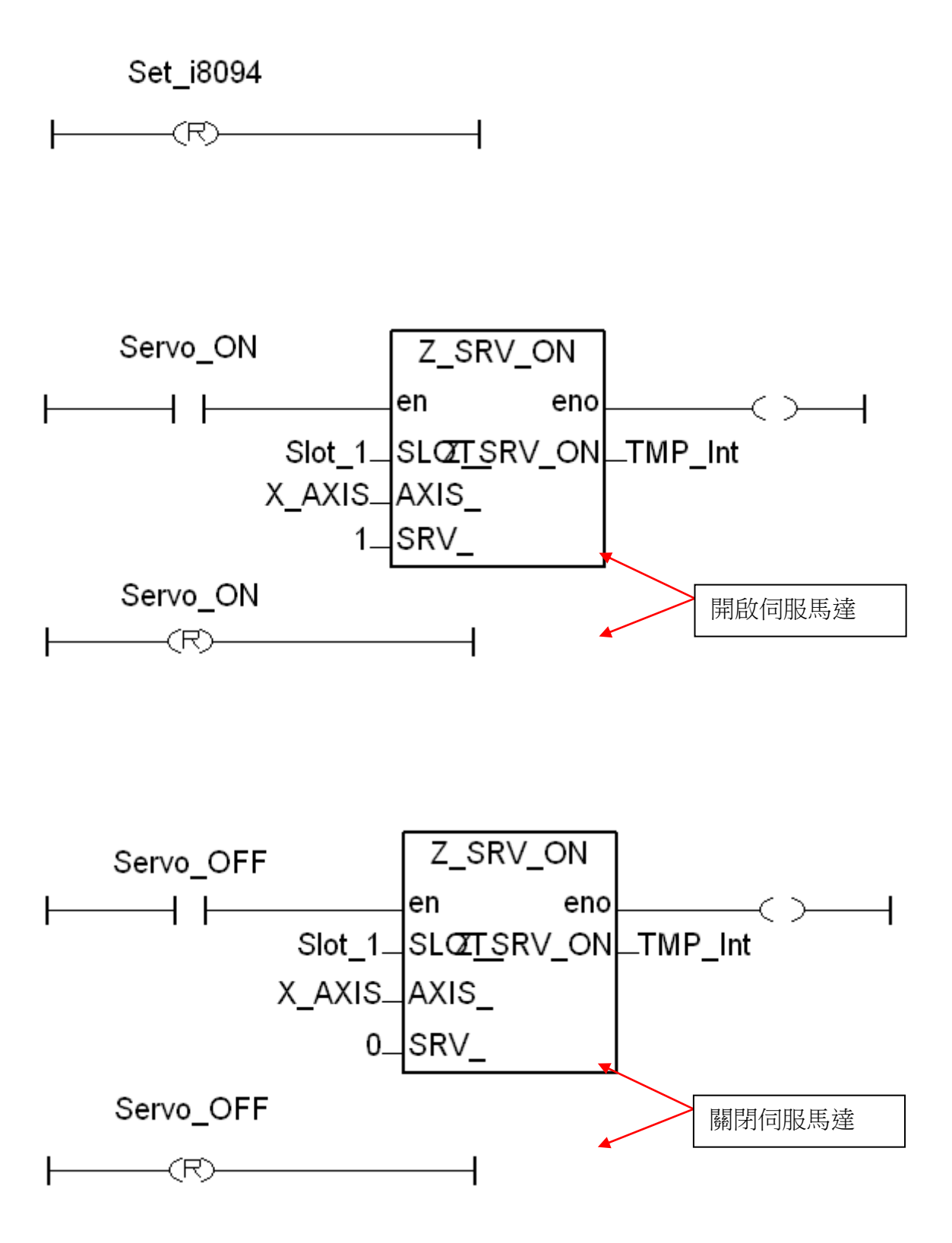

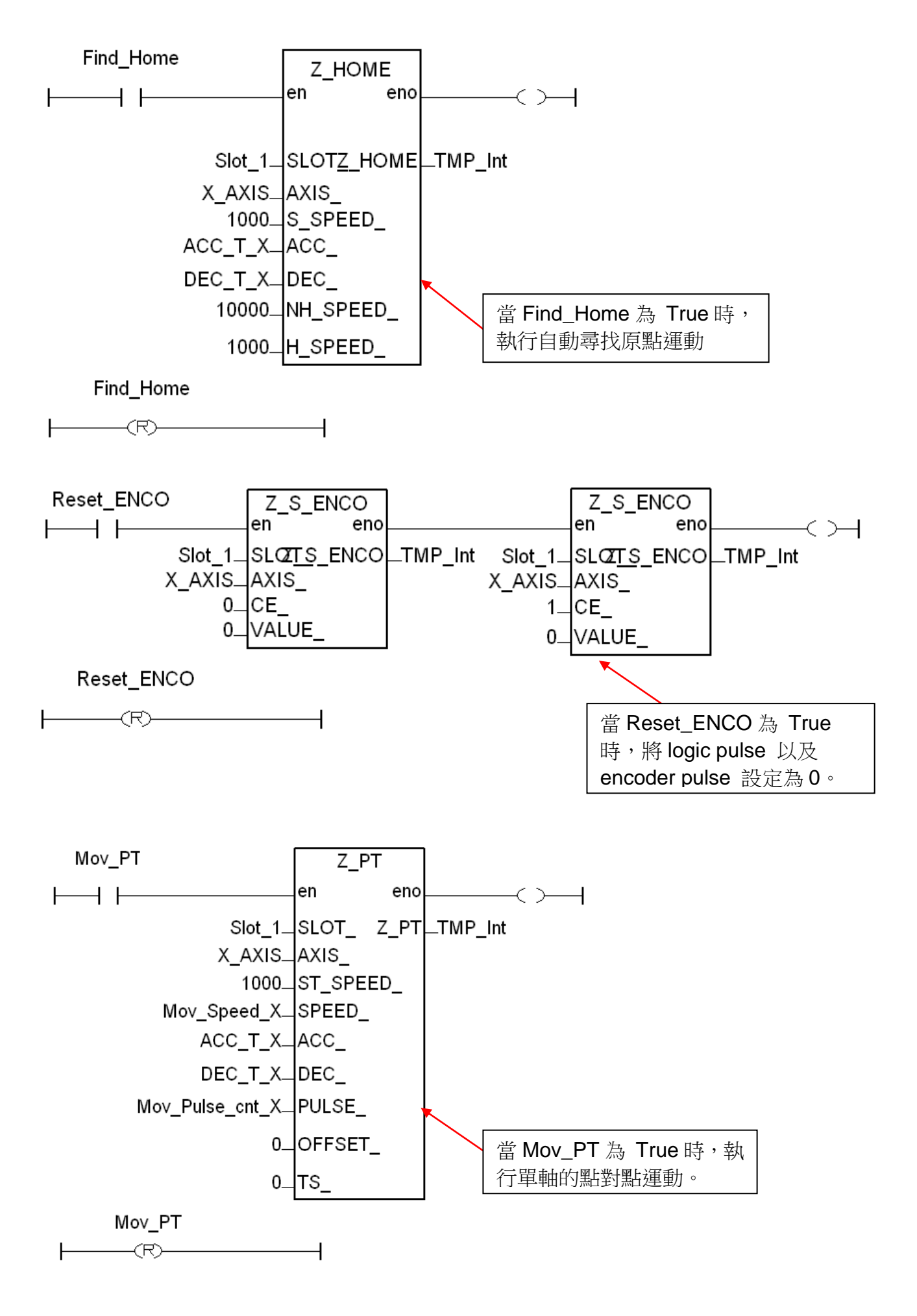

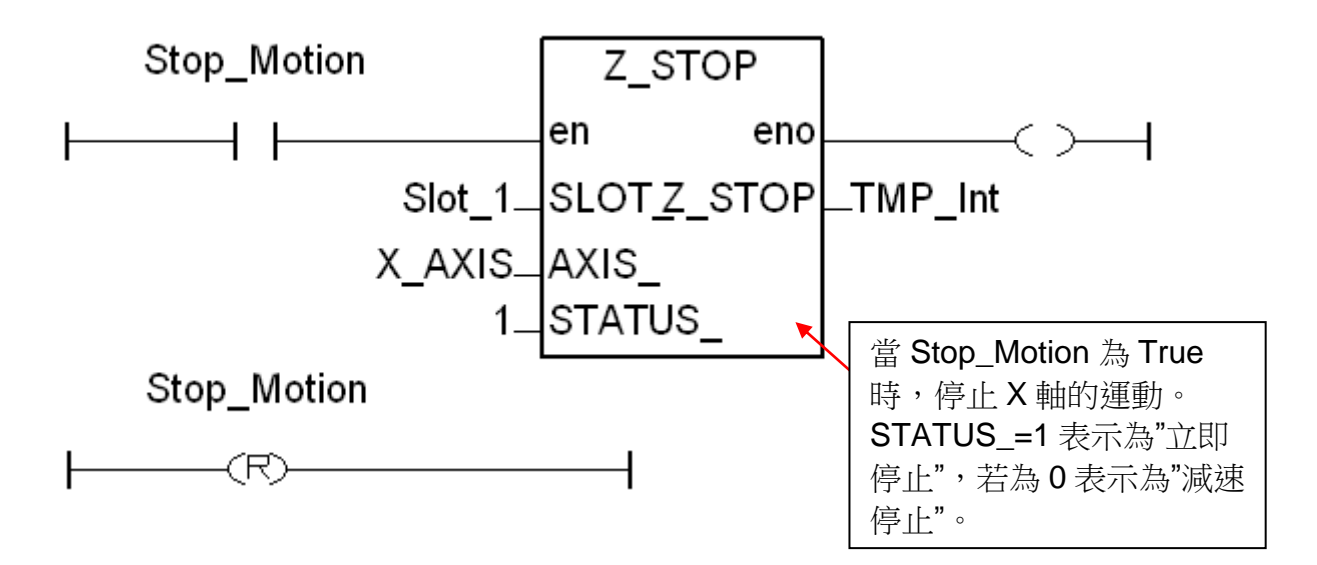

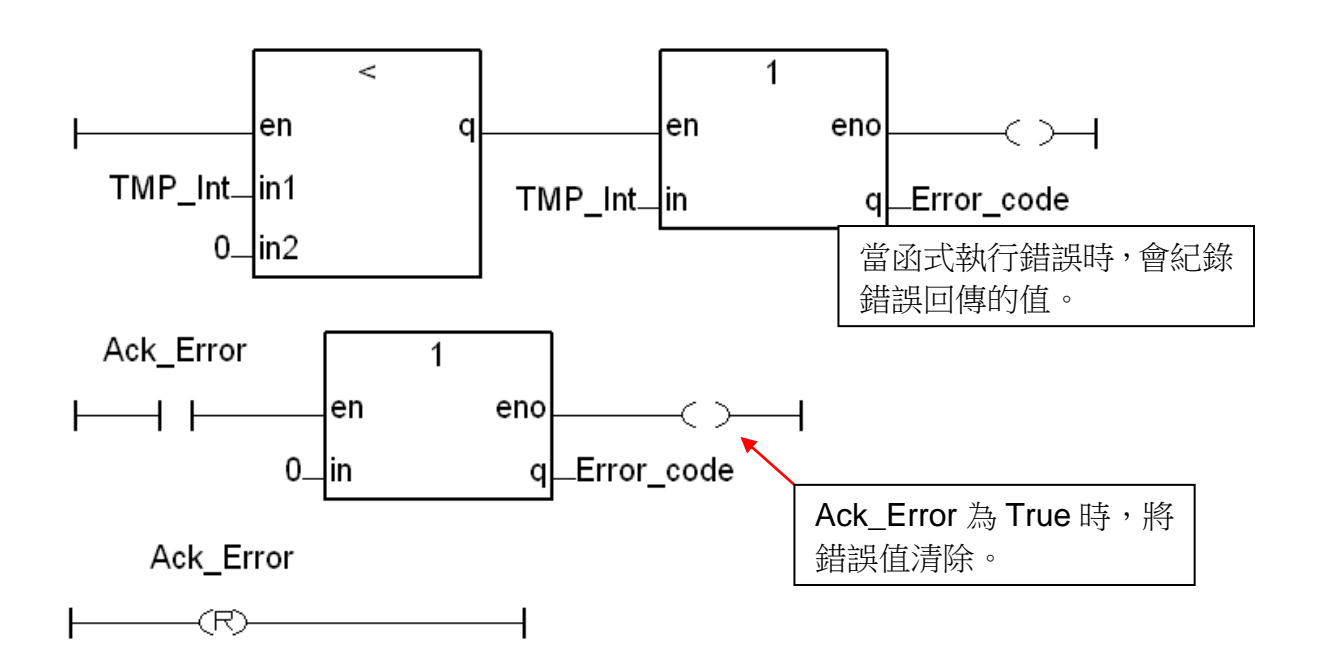

## **Ladder** 程式 **(LD2)**:

(可自行輸入或從 "M94\_01" 範例專案的 "LD2" 取得)

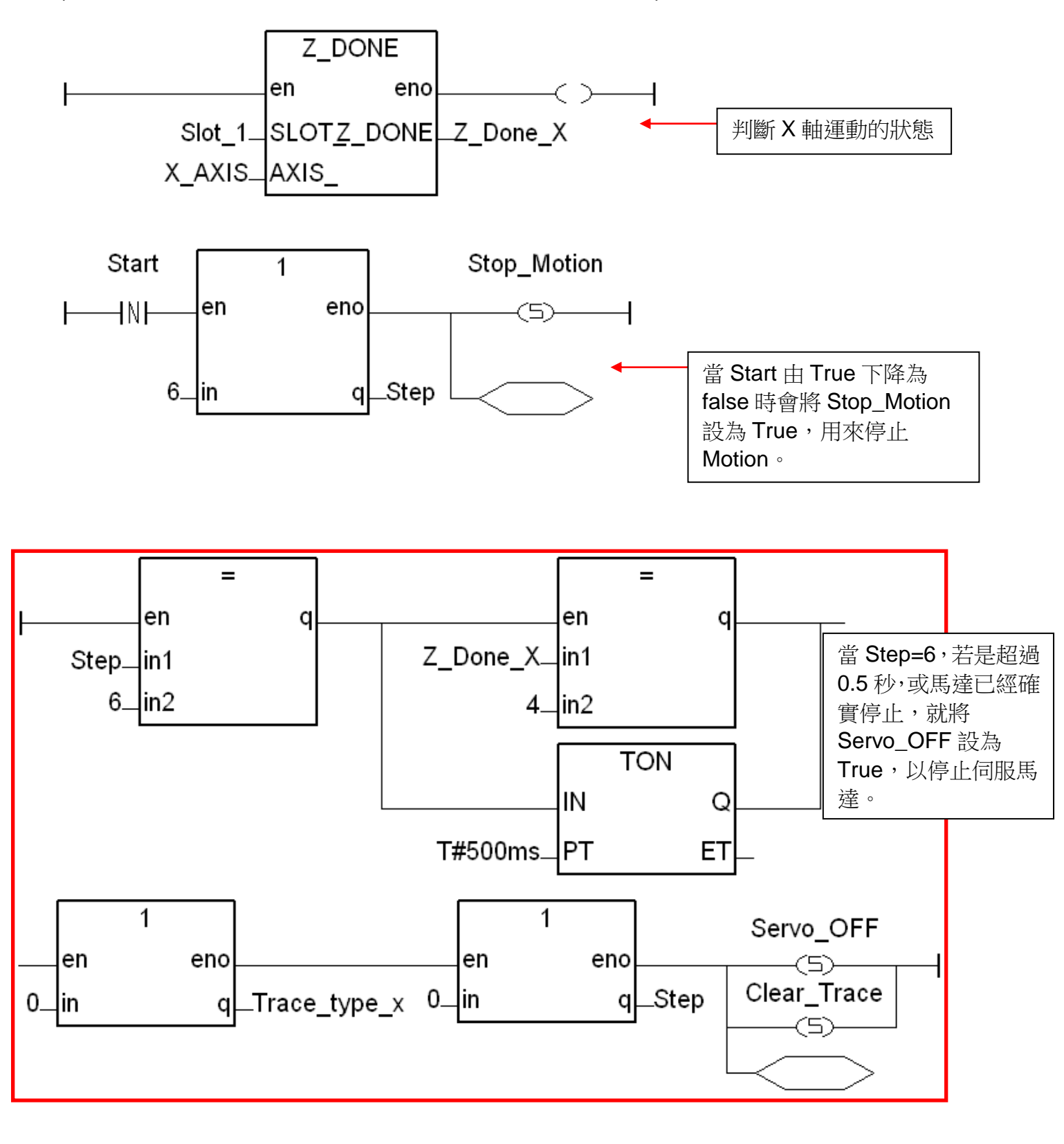

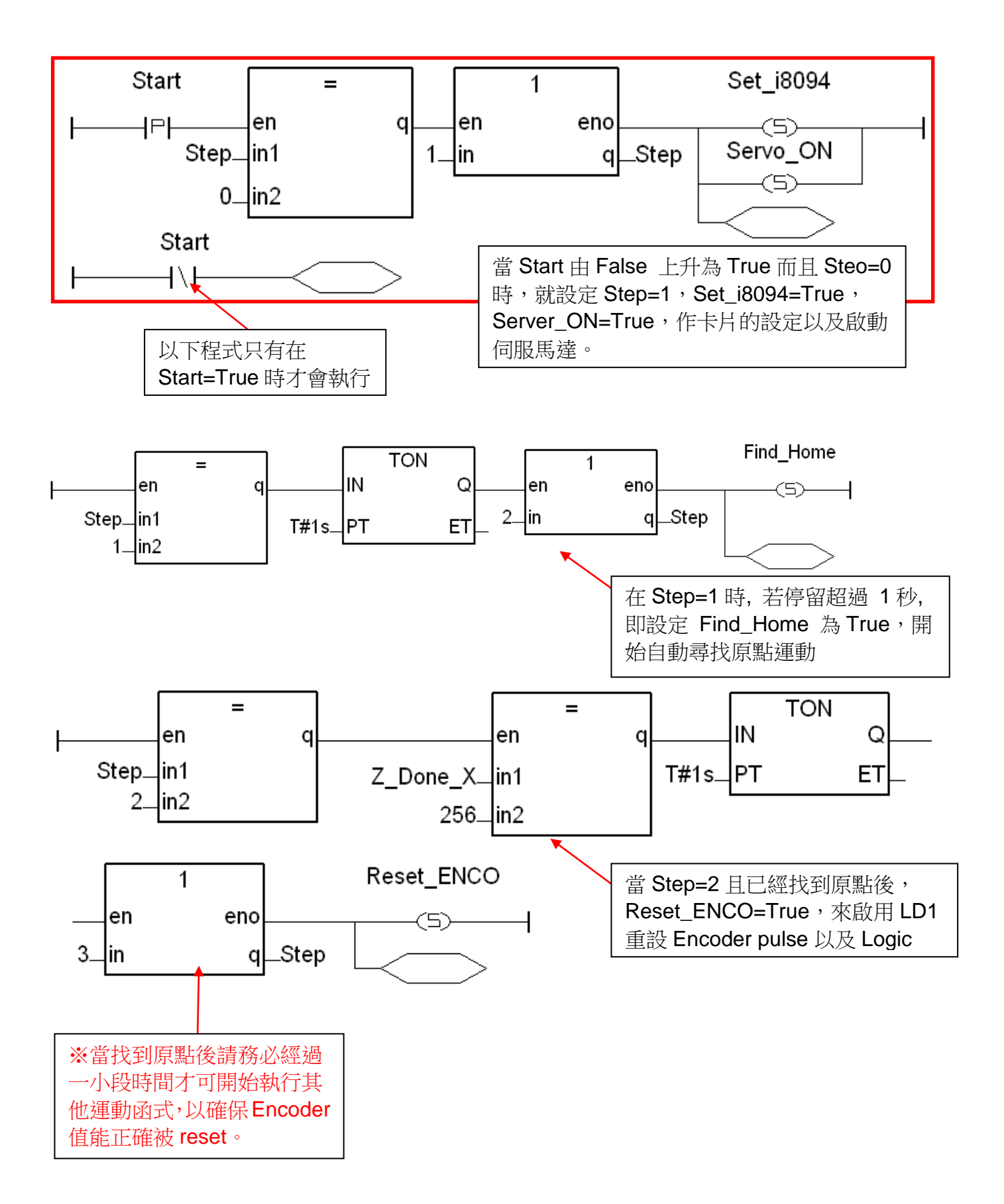

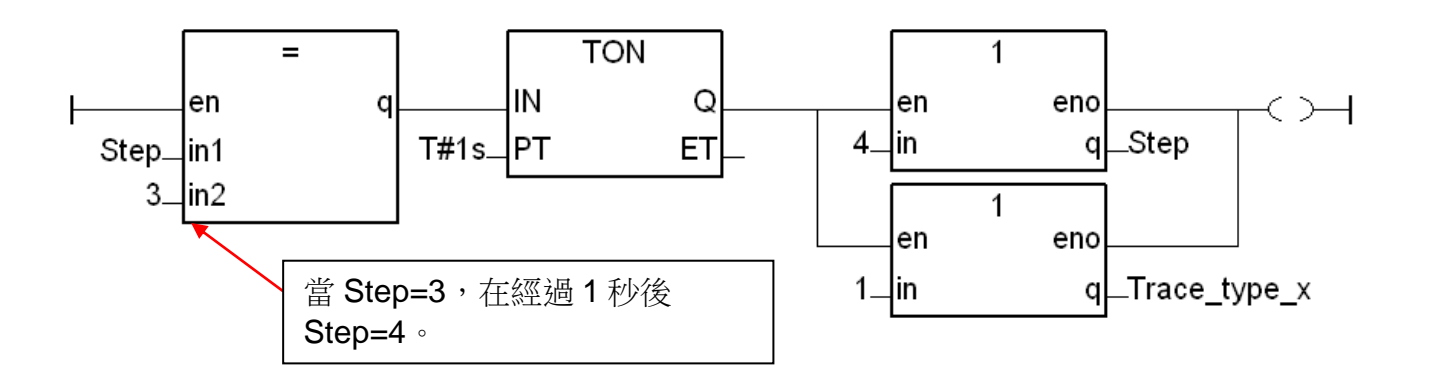

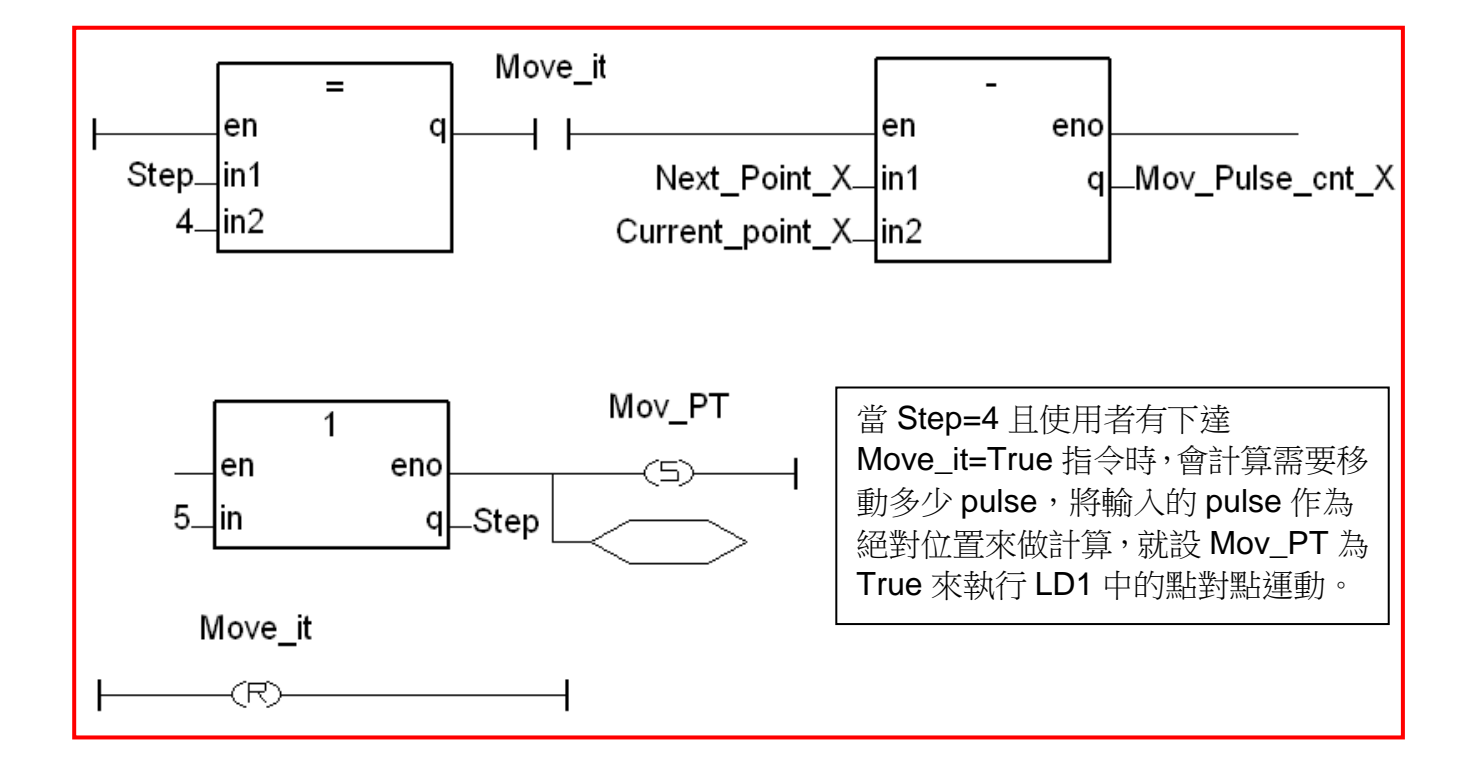

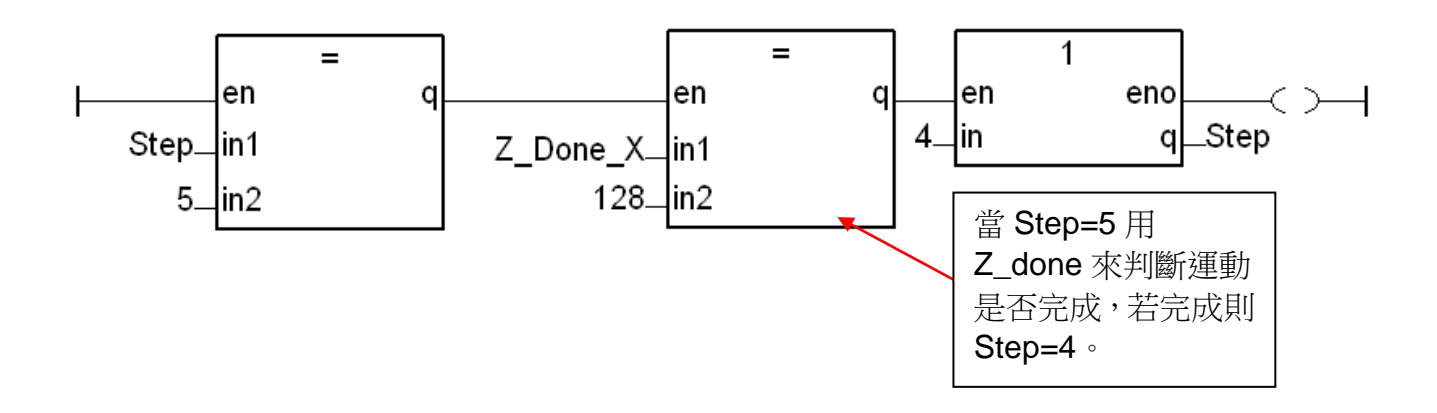

### **1.3.2** 設定 **I/O connection**:

步驟1:點選 [ Project ] > [ I/O connection ] 或快速工具按鈕,開啟設定視窗, 點選 "Equipments",再選擇 "I\_8094f: for I-8094F or I-8094" 模組設 備。

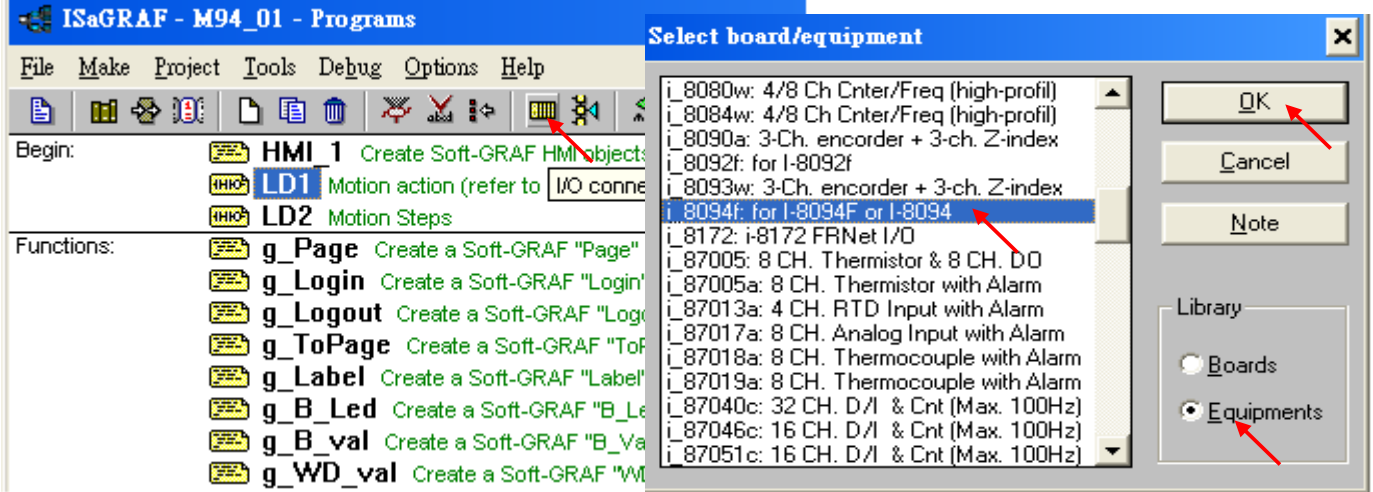

步驟 2 : 設定 I/O 點連結的參數與變數,本例需指定 "ALL\_DI" 、 "X\_DI" 與 "ENCO" 項目。

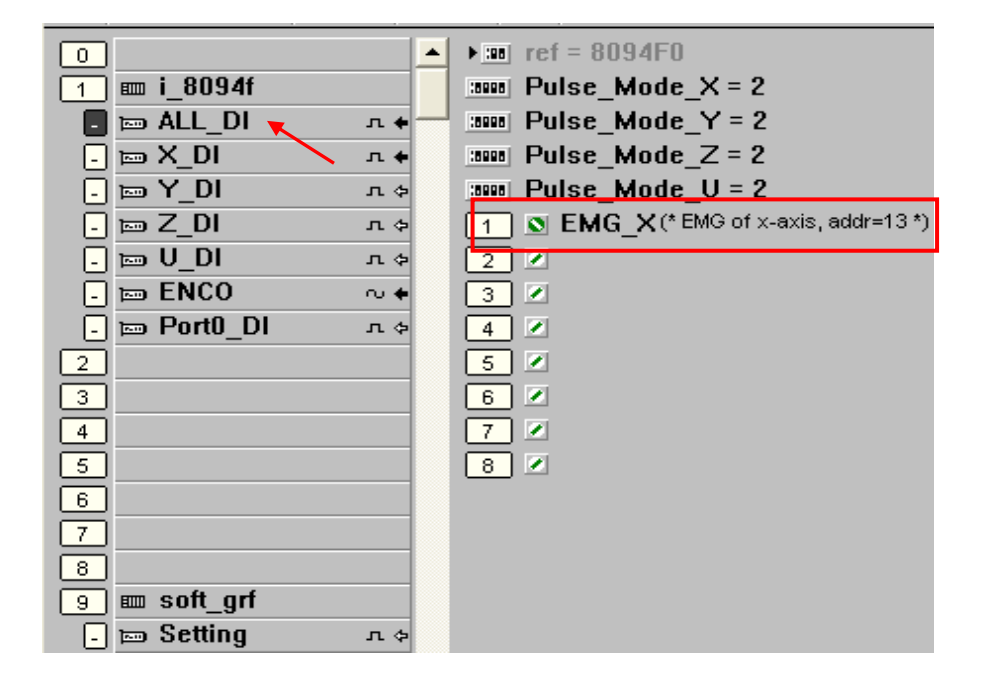

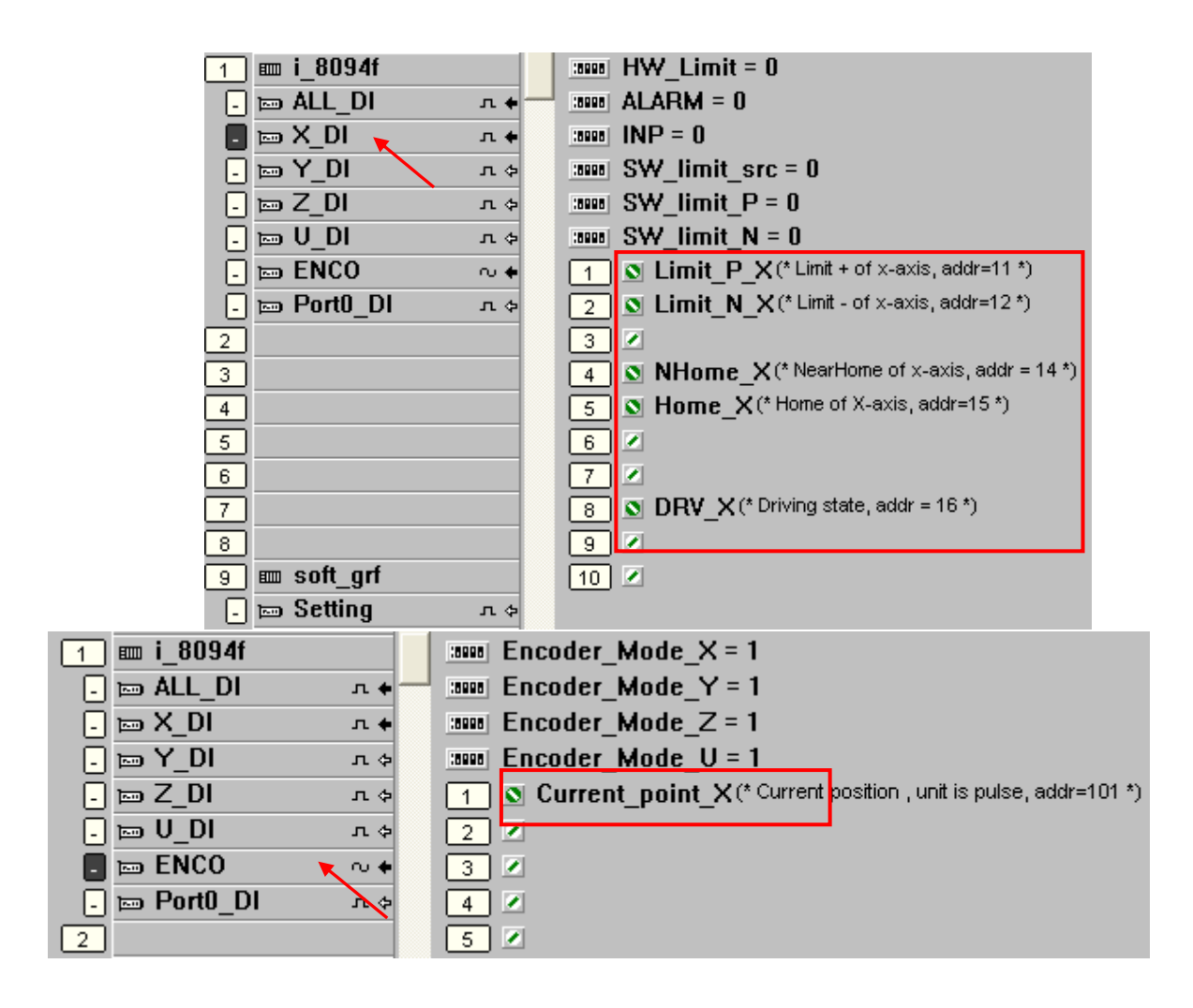

## **1.3.3** 編譯、下載與執行專案:

步驟 1. 設定編譯選項: 點選 [Make] > [Compiler options] 。

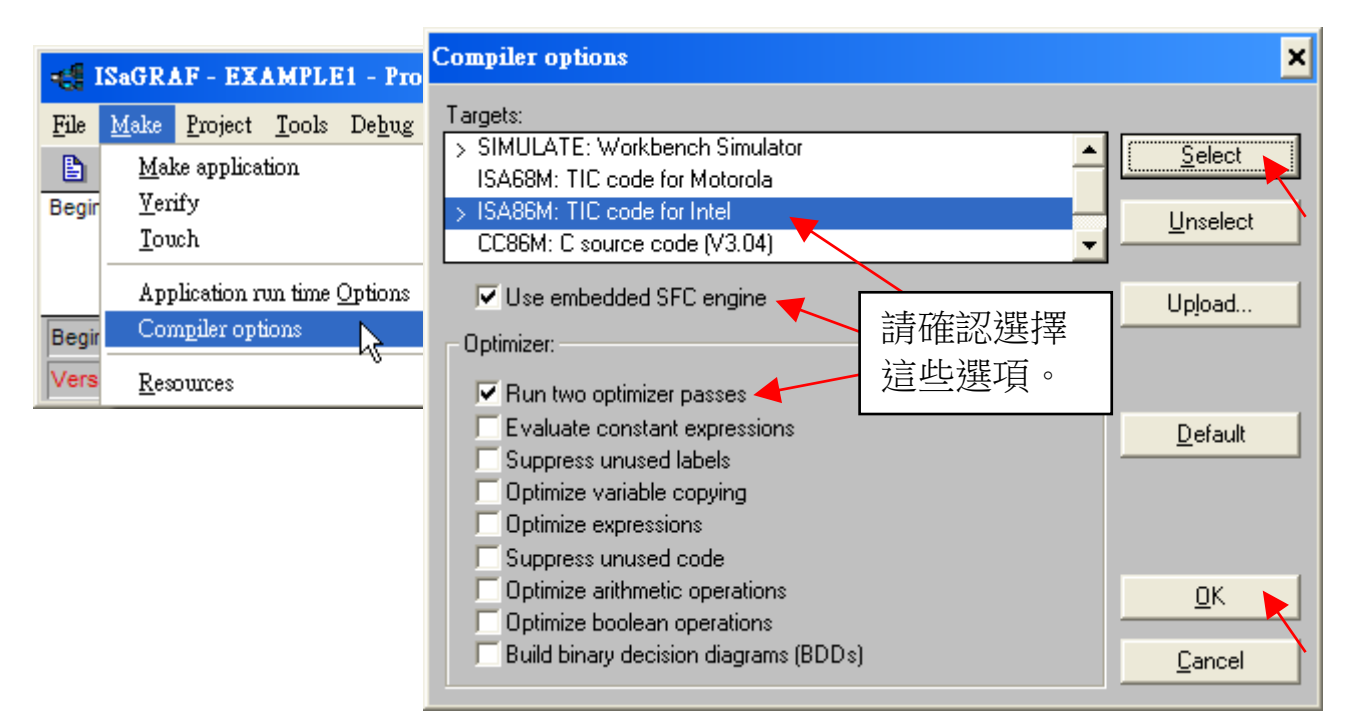

步驟 2. 編譯與下載: 選擇 [Make ] > [Make Application ] 編譯後, 以 [Debug] 下載專案至 XPAC 主機上即可測試。

步驟 3. 執行: 雙擊 "start",選擇 "True",成功執行後可觀察自動返回原點的運動。

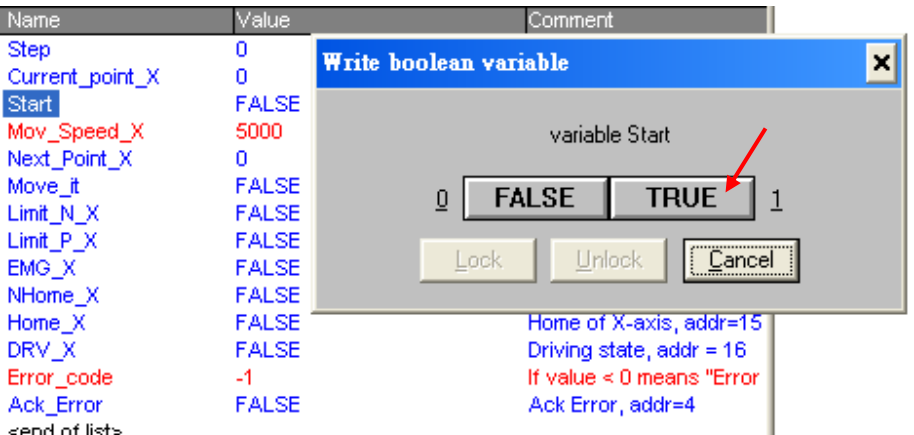

步驟 4. 測試. 受擊 INEXI\_FUIII\_A, 輸入安侈動到的座保。丹受擊 IVIUV\_Speed\_X, 輸入移動的速度。最後雙擊 Move\_it,選擇"True"開始執行運動。

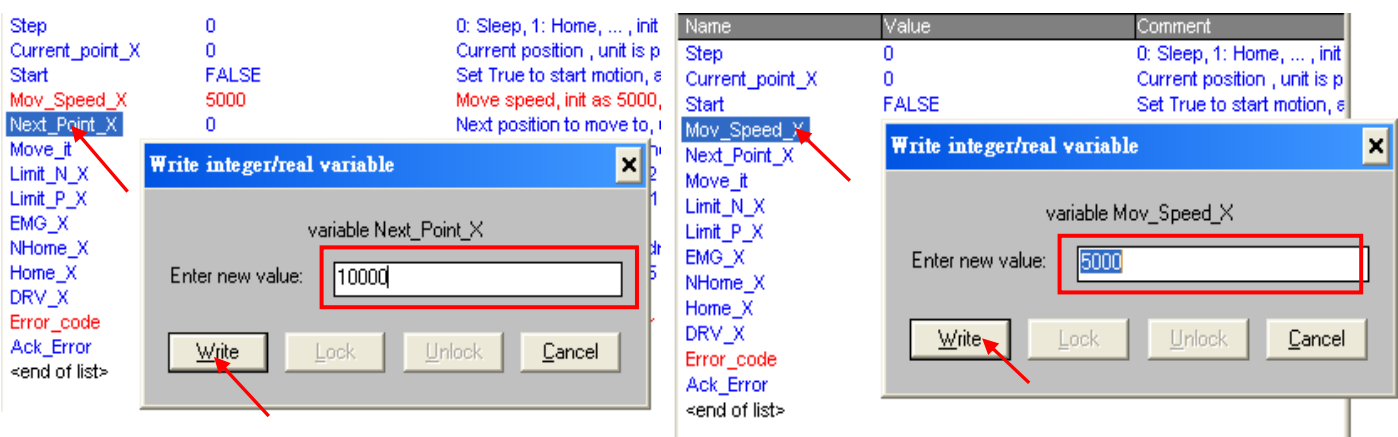

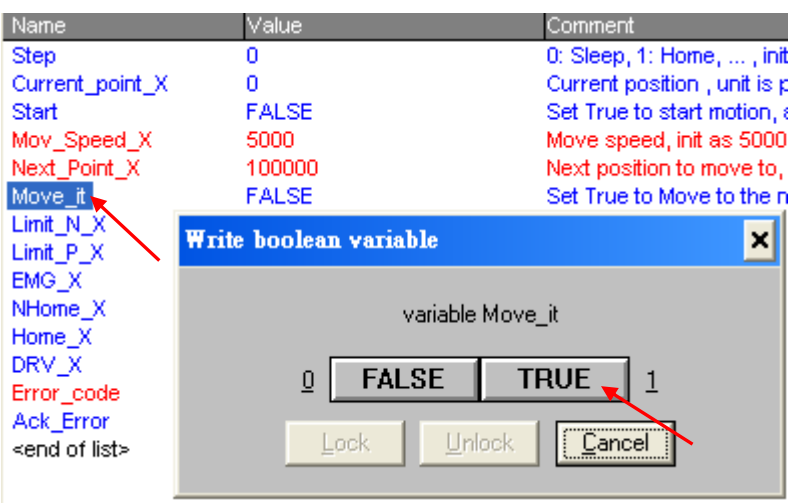

# **1.4 I/O Connection** 設定說明

本節說明以 I-8094F 模組為例, I-8092F 為 2 軸運動控制模組, 在 I/O connection 設定項目中,只有 X 與 Y 軸的相關設定,無 Z 與 U 軸的相關項目,此外皆與 I-8094F 模組相同。

#### **ALL\_DI**

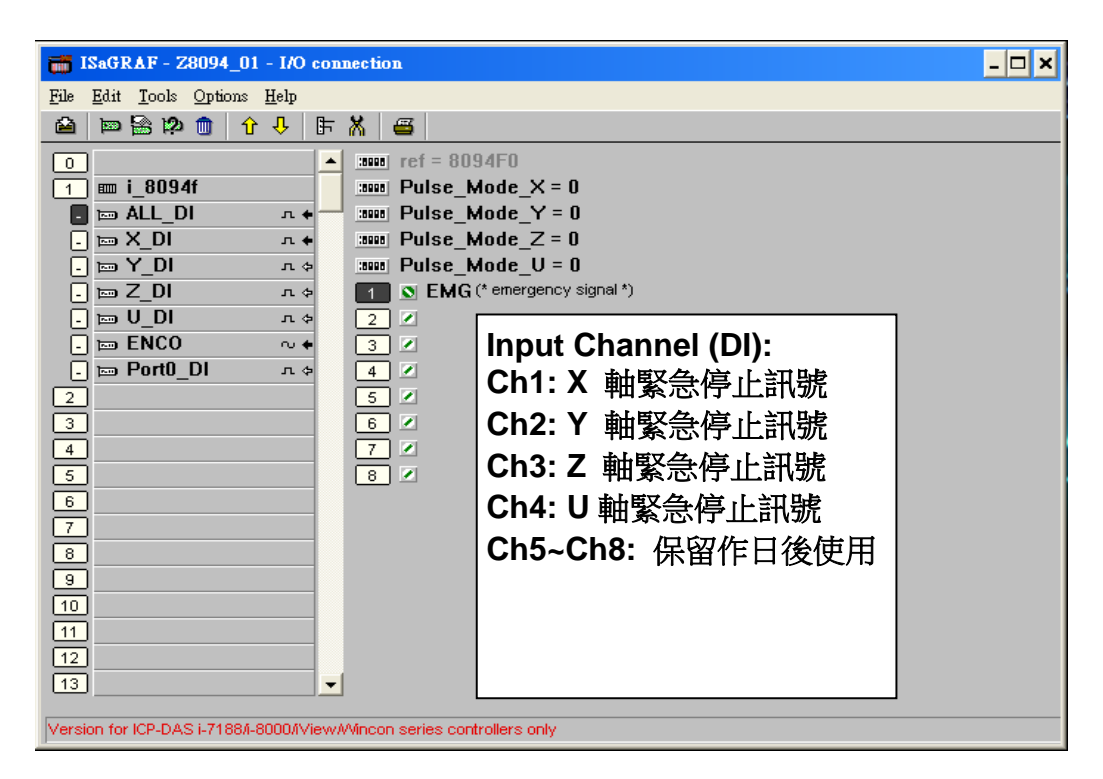

**Pulse\_Mode\_X:** X 軸設定脈波輸出的模式。

**Pulse\_Mode\_Y:** Y 軸設定脈波輸出的模式。

**Pulse\_Mode\_Z:** Z 軸設定脈波輸出的模式。

**Pulse\_Mode\_U:** U 軸設定脈波輸出的模式。

- 0: CW/CCW (Active Low)。為內定值。
- 1: CW/CCW (Active High) 。
- 2: Pulse (Active High) / Dir+ (Active Low) 。
- 3: Pulse (Active Low ) / Dir.+ (Active Low)。
- 4: Pulse (Active High) / Dir. + (Active High) 。
- 5: Pulse (Active Low ) / Dir.+ (Active High)。

## **X\_DI, Y\_DI, Z\_DI, U\_DI**:

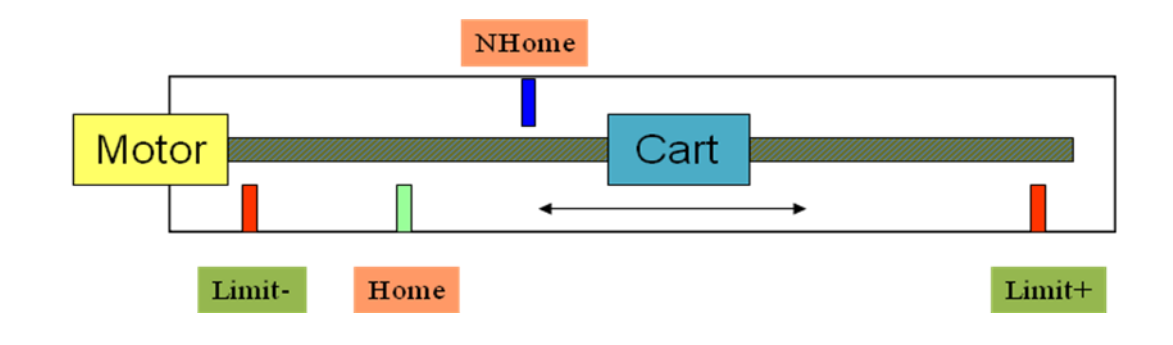

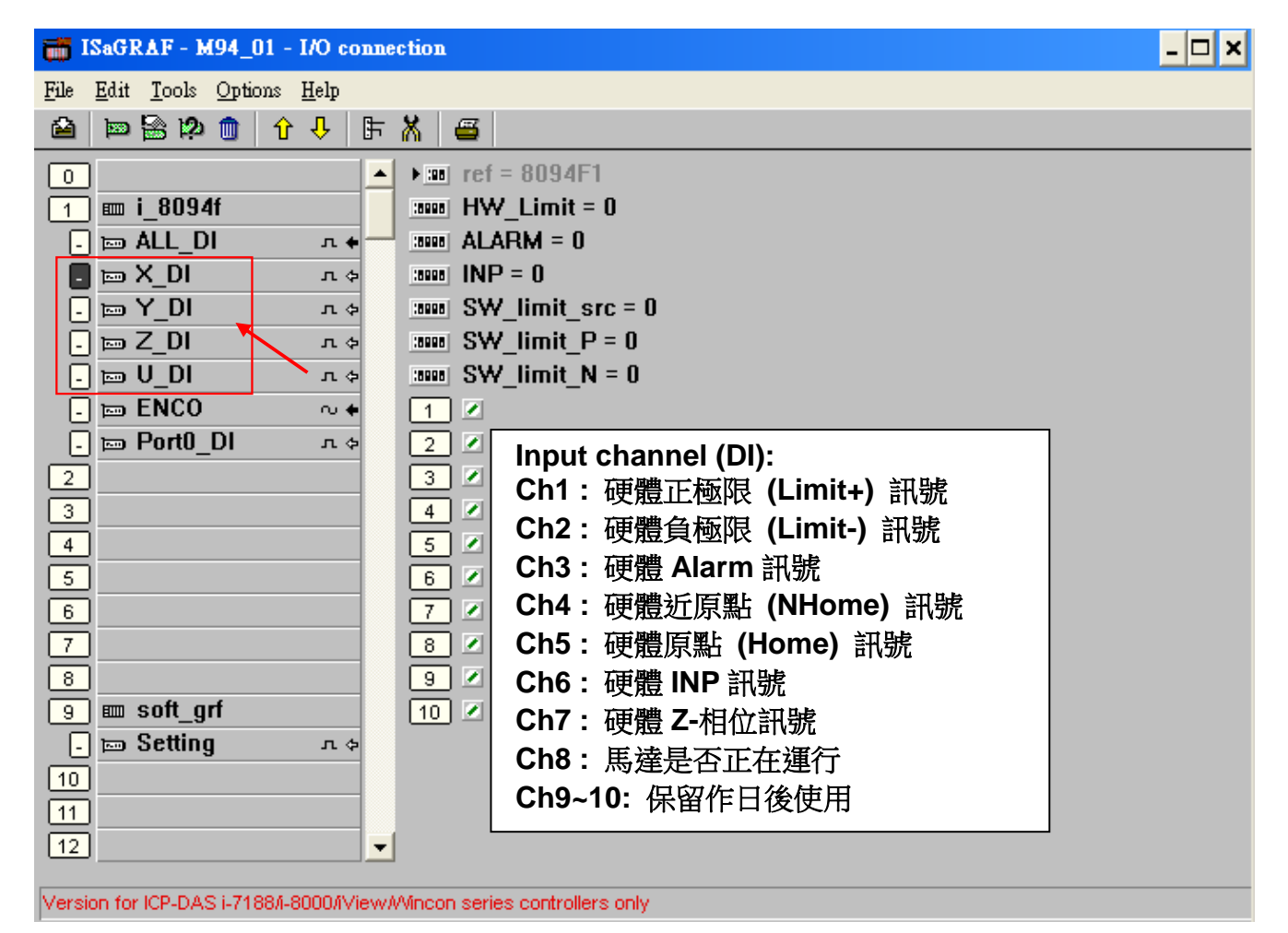

#### **HW\_Limit**:設定硬體正負極限 **(Limit+** 與 **Limit-)**

- 0: Active Low 觸發訊號,減速停止。為內定值。
- 1 : Active Low 觸發訊號, 立即停止。
- 2: Active High 觸發訊號,減速停止。
- 3: Active High 觸發訊號, 立即停止。

#### **ALARM**:設定硬體 **Alarm** 訊號

- 0: 不啟用 Alarm 訊號。為內定值。
- 1: 啟用 Alarm 訊號,Active Low 觸發。
- 2: 啟用 Alarm 訊號, Active High 觸發。

#### **INP**:設定 **INP** 訊號

- 0: 不啟用 INP 訊號。為內定值。
- 1: 啟用 INP 訊號, Active Low 觸發。
- 2: 啟用 INP 訊號, Active High 觸發。

#### **SW\_limit\_src**:設定軟體極限來源的依據  $0:$

## **SW\_limit\_P :** 設定軟體正極限 **(Limit+,** 單位**: Pulse)** 0: 不啟用軟體正極限。為內定值。

# **SW\_limit\_N :** 設定軟體負極限 **(Limit-,** 單位**: Pulse)**

0: 不啟用軟體負極限。為內定值。

**ENCO :** 

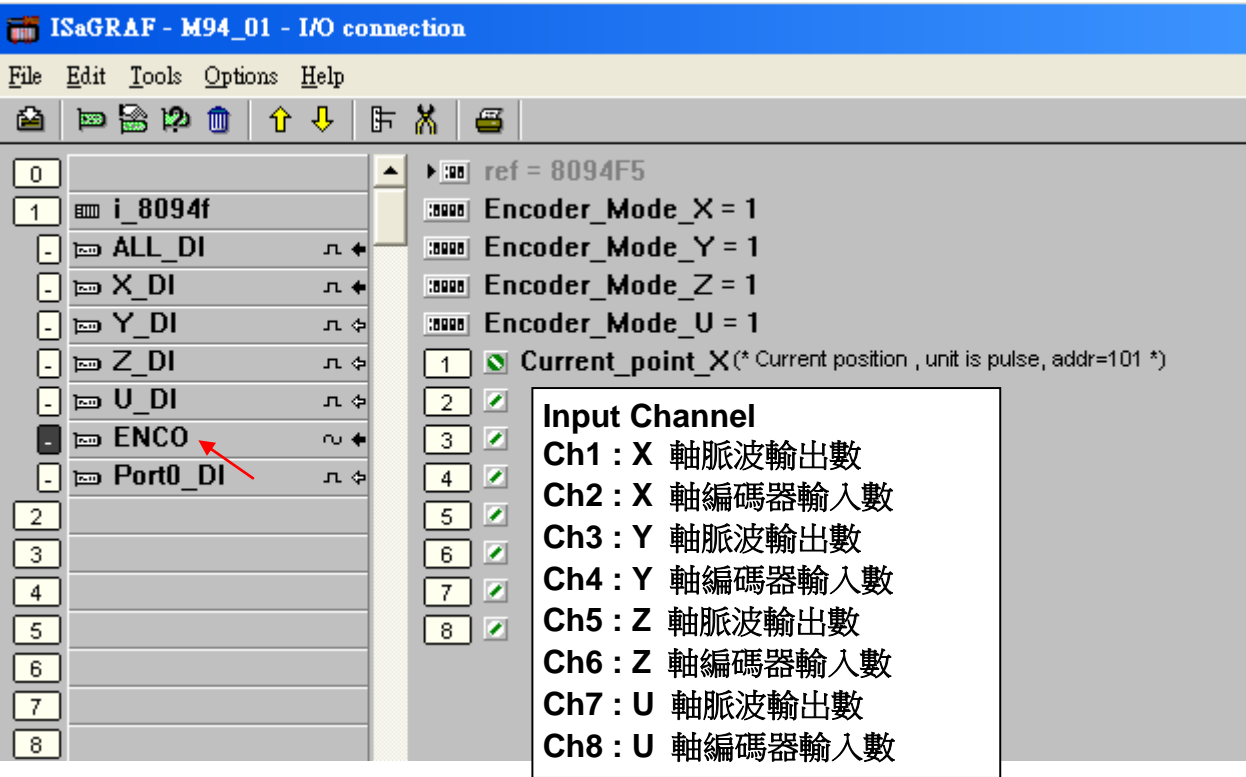

**Encoder\_Mode \_X**:設定 X軸 Encoder 模式。 **Encoder\_Mode \_Y**:設定 Y軸 Encoder 模式。 **Encoder\_Mode \_Z**:設定 Z軸 Encoder 模式。 **Encoder\_Mode \_U**:設定 U軸 Encoder 模式。 0: CW/CCW 模式。為內定值。 1: 1/1 AB phase 模式。 2: 1/2 AB phase 模式。 4: 1/4 AB phase 模式。 其他值: 將自動設定為 0: CW/CCW 模式。

## **Port0\_DI :**

I-8094F 與 I-8092F 各有一個 FRnet 埠可接 FRnet I/O。 要編寫連接 FRnet I/O 的應用程式, 請參考 FAQ-082 的說明來使用 "FR\_16DO" 與 "FR\_16DI" 與 "FR\_B\_A" 等 C-function-block。

#### [FAQ-082](http://www.icpdas.com/faq/isagraf/082_c.htm) : [http://www.icpdas.com/faq/isagraf/082\\_c.htm](http://www.icpdas.com/faq/isagraf/082_c.htm)

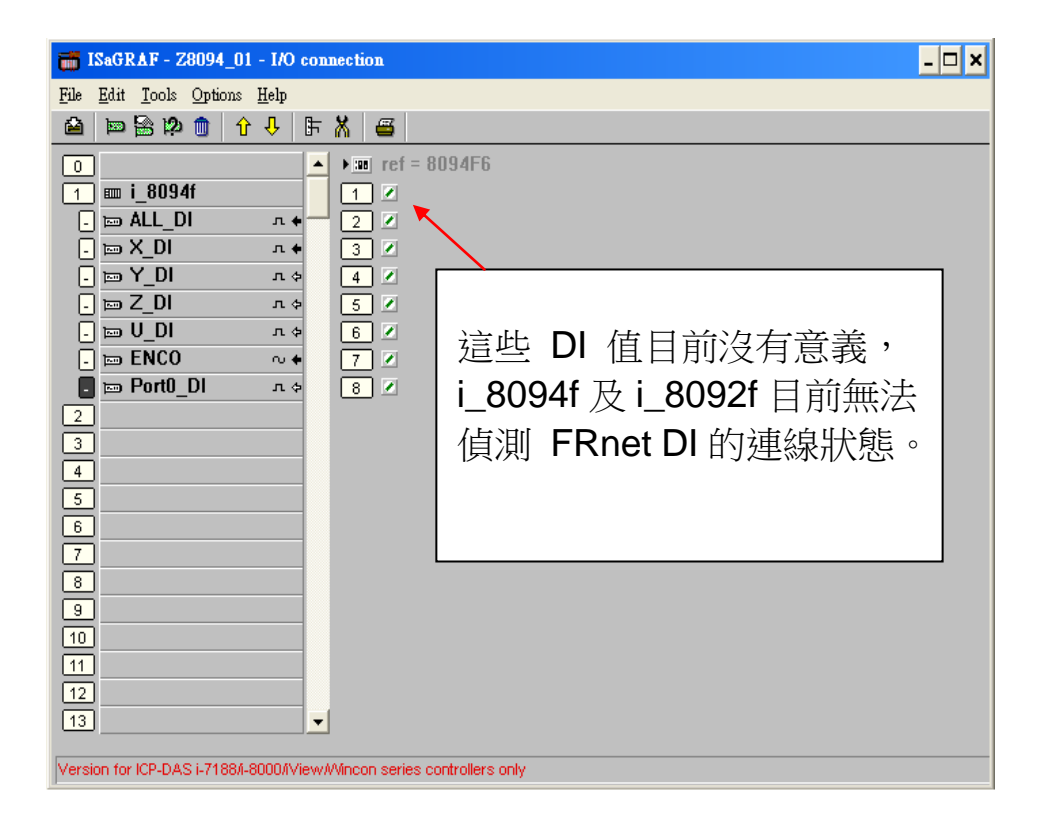

# **1.5 ISaGRAF** 運動控制程式設計流程

#### **1.5.1** 流程:

ISaGRAF 運動控制程式流程,即是利用軸卡來控制馬達的運動動作流程,一般來 說,利用軸卡來控制馬達的基本流程如下圖:

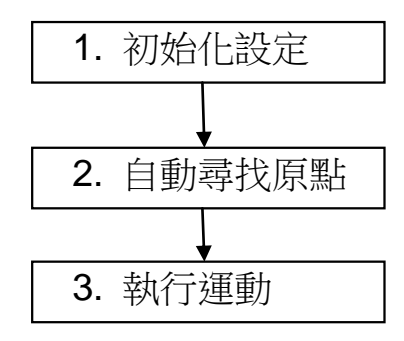

## 步驟 **1.** 初始化設定:

包含設定速度(率)範圍、硬體訊號觸發方式、自動尋找原點與馬達運作的初始設定 等。ISaGRAF 程式中,除了近原點**(Near Home/NORG)**、原點**(Home/ORG)**與 **Z-index** 訊號是在函式中設定,其他硬體訊號都是在 I/O connection 中作設定。

初始化設定使用函式:

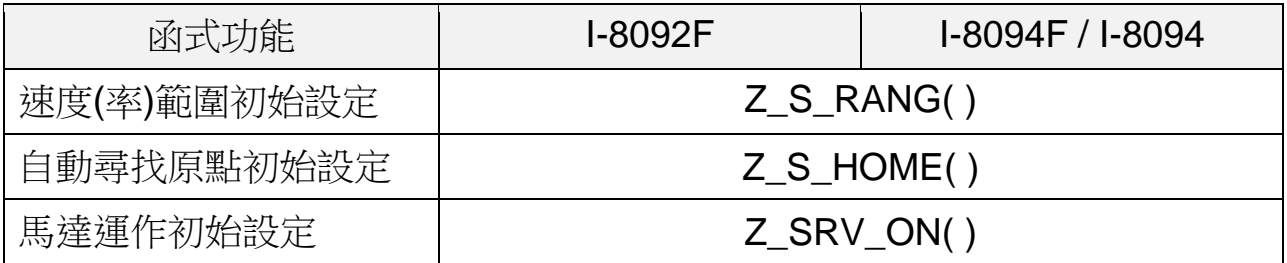

#### 步驟 **2.** 尋找原點:

尋找 近原點、原點及 Z-index 硬體訊號的運動與回傳確認。若在初始化中,設定 不尋找 Z-index,見)沒有尋找 Z-index 及其回傳的動作。

尋找原點運動使用函式:

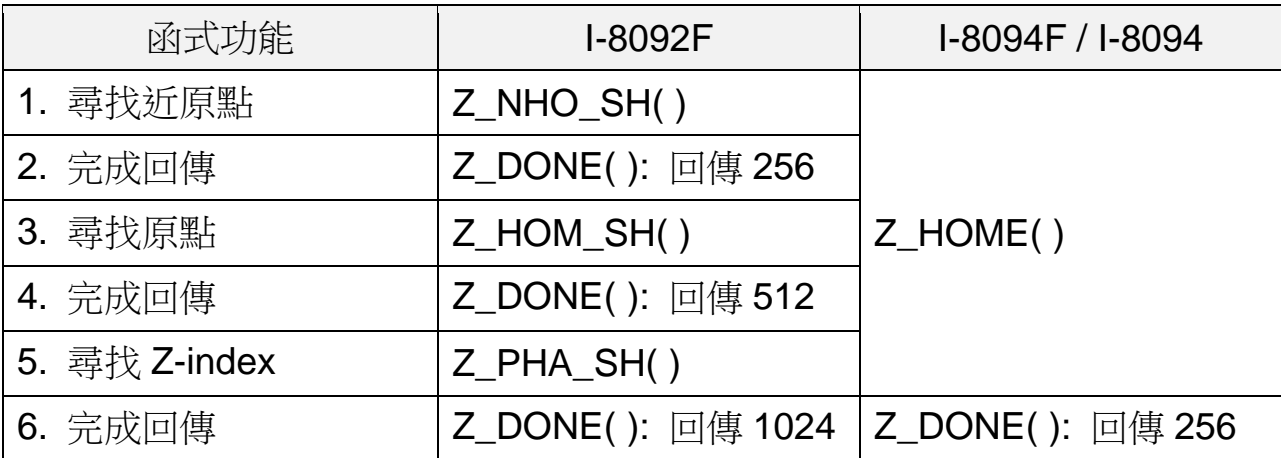

## 步驟 **3.** 執行運動:

開始執行主要運動,以 I-8094F 為例,可執行的運動就包含單軸運動、雙軸/三軸 的補間運動、雙軸的圓弧補間運動…等等。

執行運動使用函式:(請參考第 1.6.2 章取得更多函式)

| 函式功能  | I-8092F                                 | I-8094F / I-8094                                                   |
|-------|-----------------------------------------|--------------------------------------------------------------------|
| 點對點運動 | $Z_P$ T()<br>$Z_P$ T2()<br>$ZC_P$ T2()  | $Z_P$ T()<br>$Z$ $PT2()$<br>$Z$ PT3()<br>$ZC_P$ T2()<br>$ZC$ PT3() |
| 圓弧運動  | $Z$ <sub>_ARC2(</sub> )<br>$ZC_ARC2()$  |                                                                    |
| 定速運動  | $Z$ <sub>_</sub> CON_MV()<br>Z_VEL_MV() |                                                                    |

## 意外狀況:

當執行運動時,若是觸發了某些硬體訊號,例如:正/負極限,或是 EMG (emergency) 訊號被觸發時,目前正在執行的運動會立即停止。

接下來將以範例說明一般 ISaGRAF 運動控制設計流程,範例使用階梯圖(LD)語 言撰寫,分別說明使用 I-8092F 運動模組的運動控制流程。

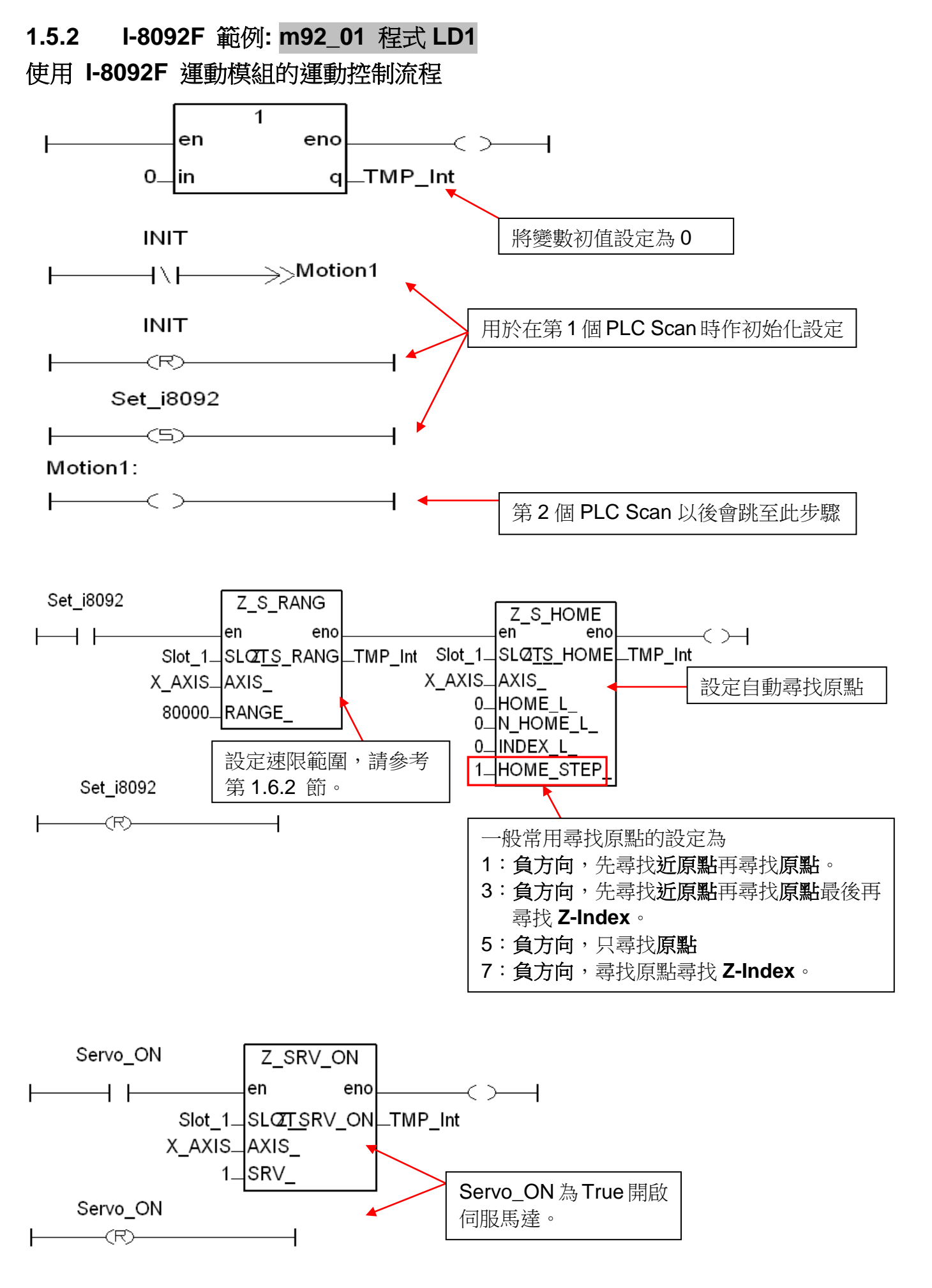

 **FAQ-132, 2010** 年 **11** 月 **ICP DAS 31**

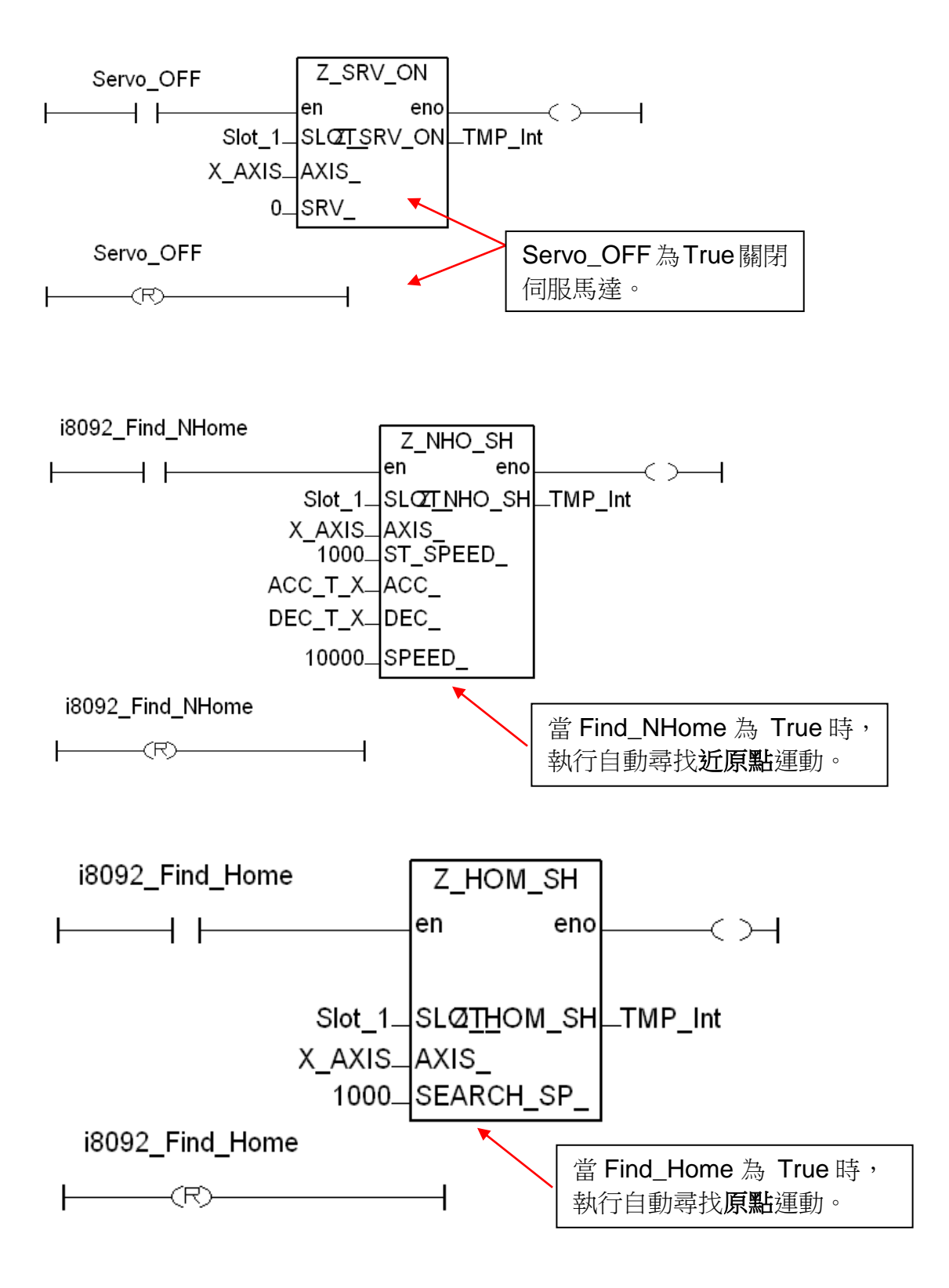

**32 FAQ-132, 2012** 年 **12** 月 **ICP DAS** 

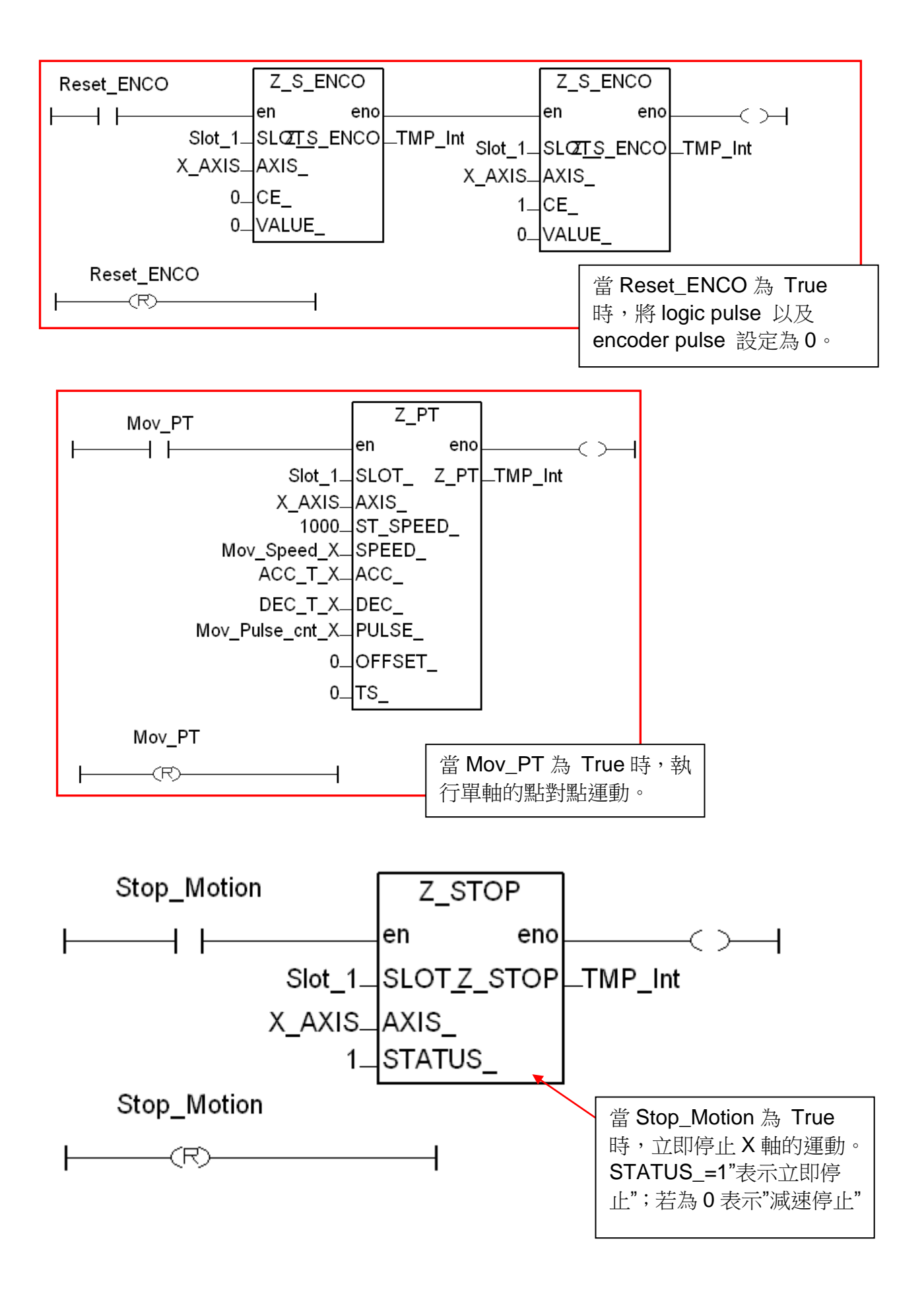

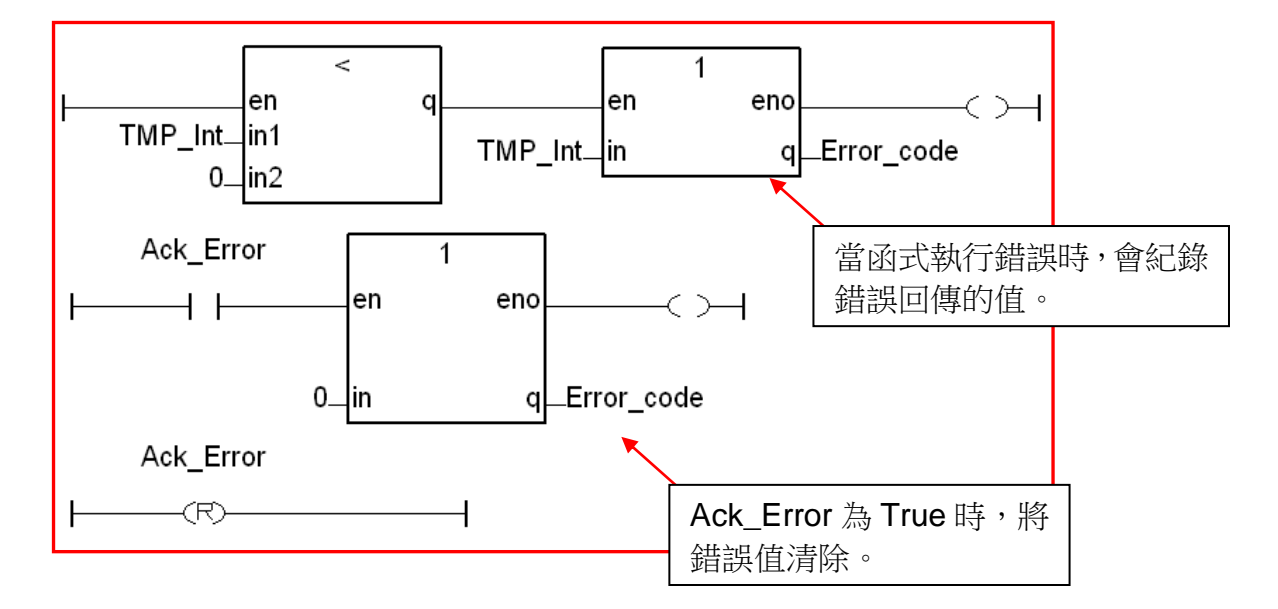

#### **m92\_01** 程式 **LD2**

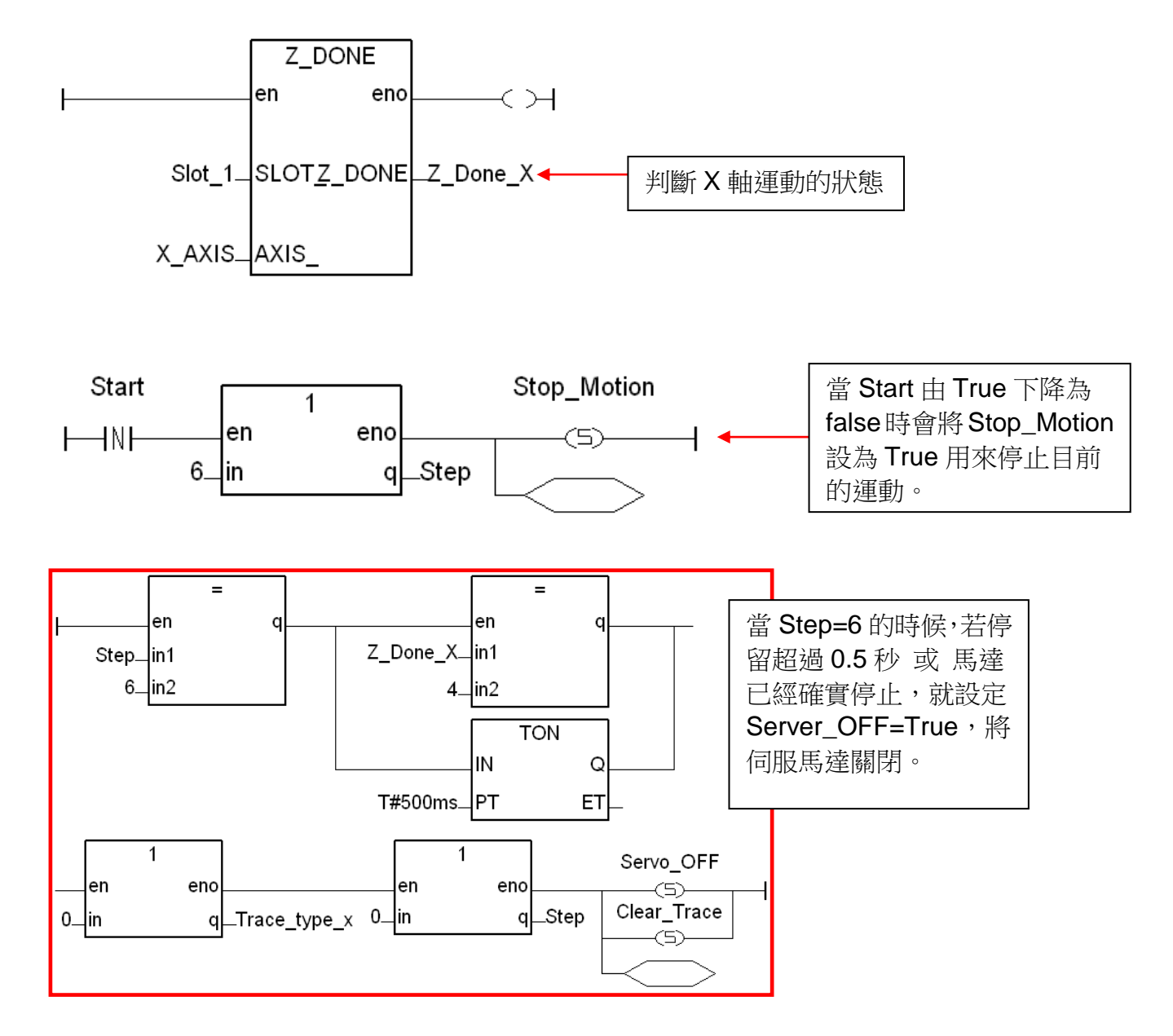

**34 FAQ-132, 2012** 年 **12** 月 **ICP DAS** 

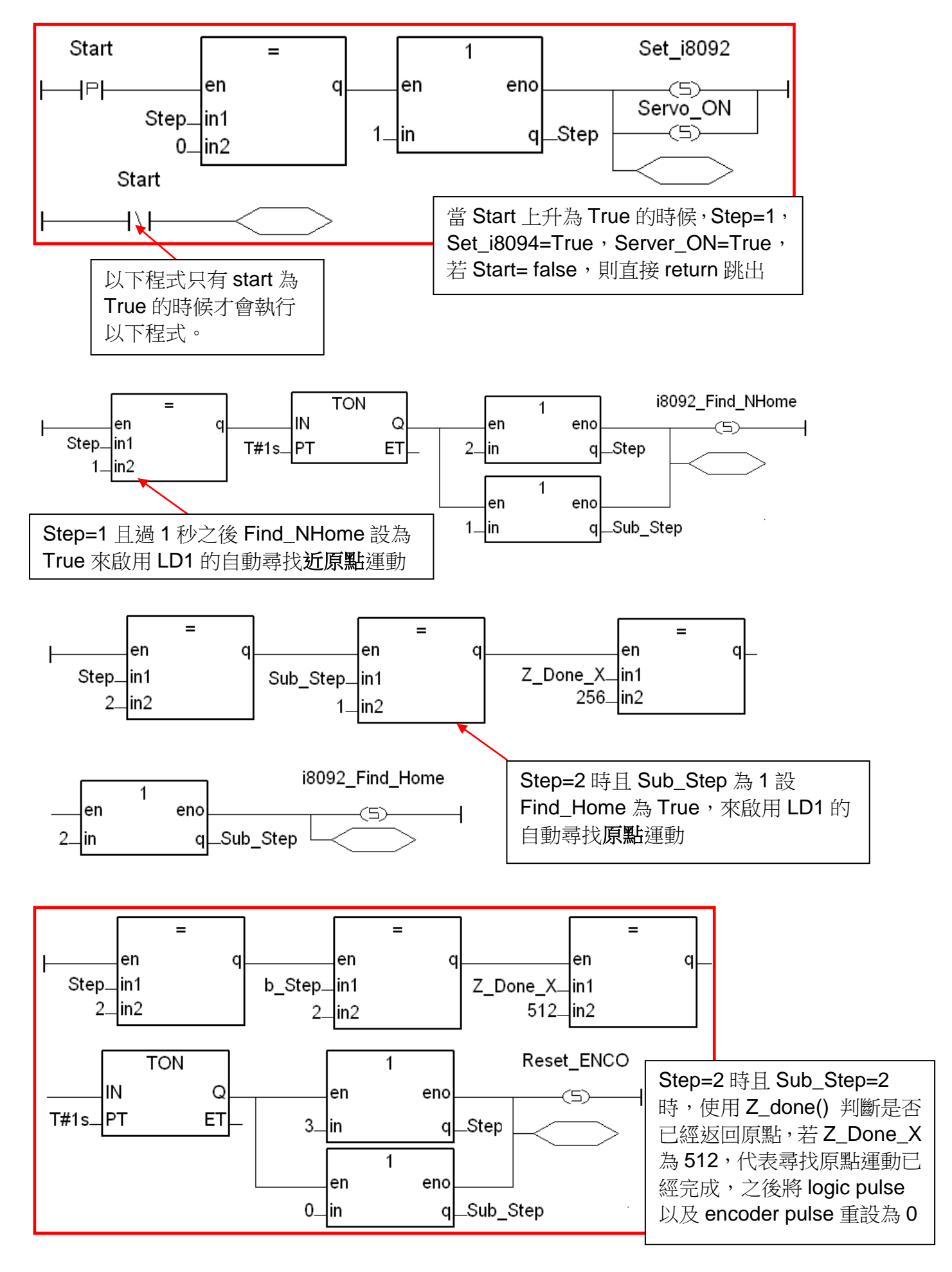

 **FAQ-132, 2010** 年 **11** 月 **ICP DAS 35**

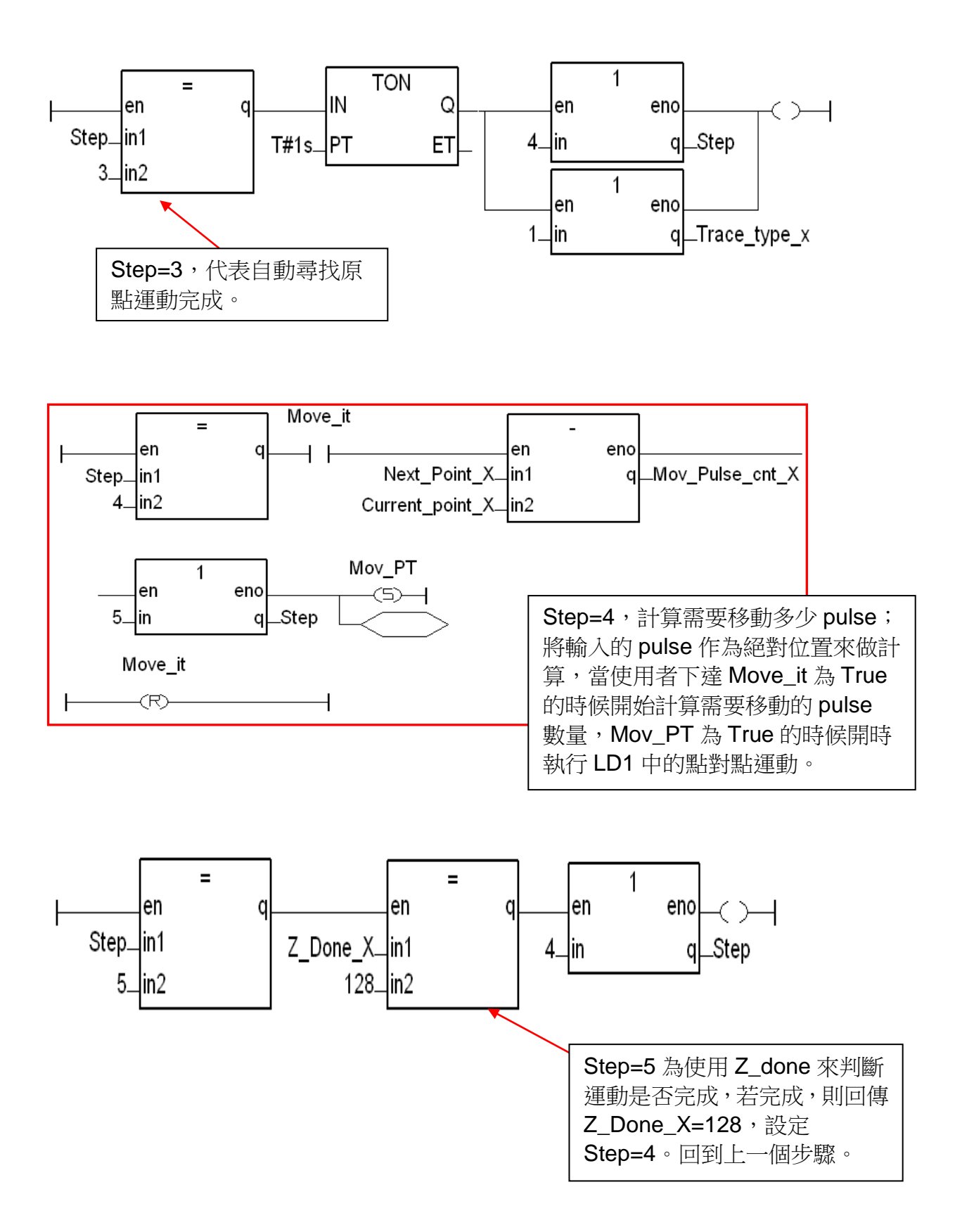

# **1.6 ISaGRAF** 函式說明

#### **1.6.1** 使用函式注意事項:

1. 一般可選用 Structure Text 及 Sequential Function Chart 語言來使用 I-8094F/8092F/ 8094 的函式。若要選用 **LD**、**FBD** 階梯圖**/**方塊圖語言來使用 **I-8094F/8092F/8094** 函 式,要特別注意不能寫成每個 **PLC Scan** 都去呼叫一次函式。如下圖範例。

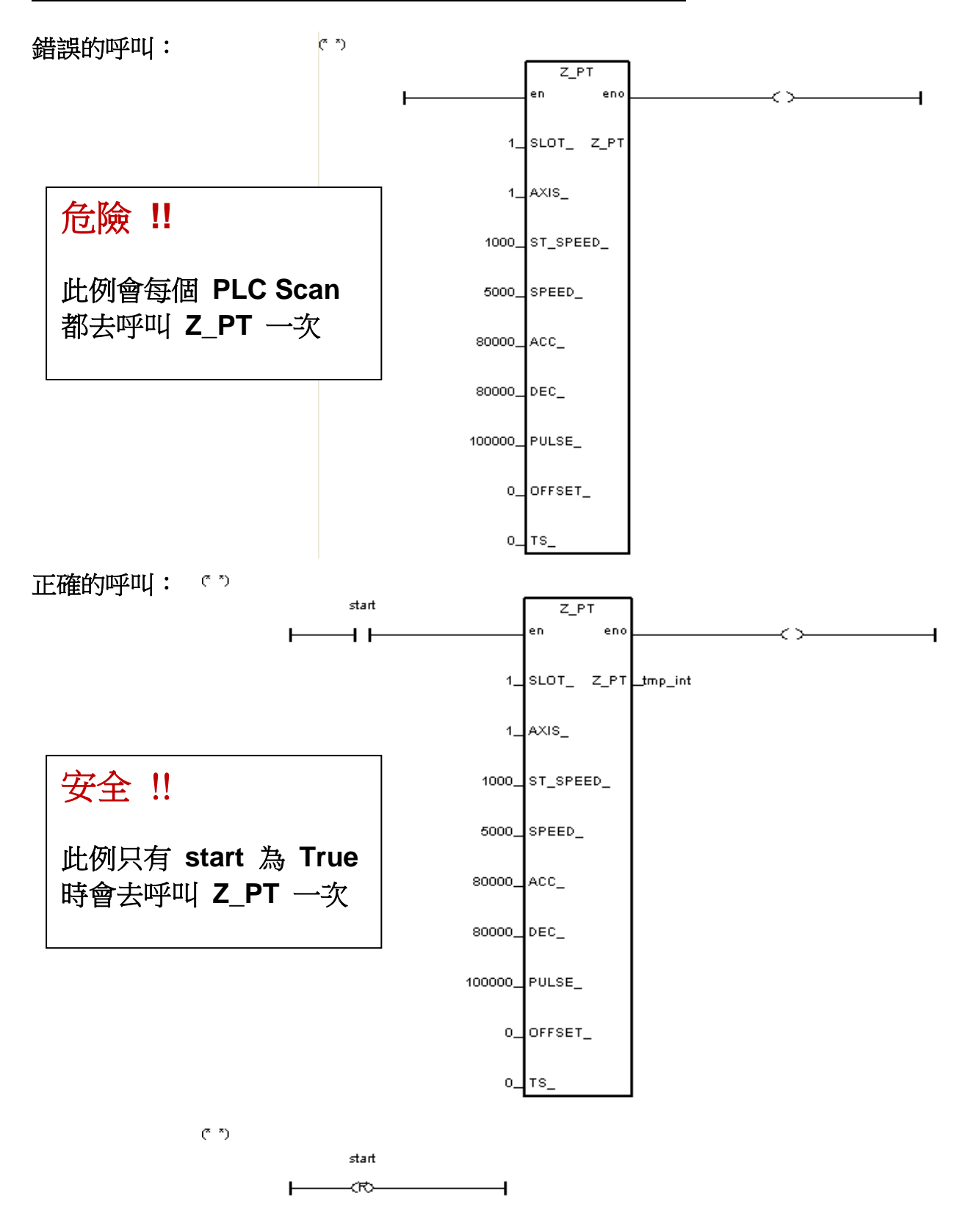

#### **1.6.2 I-8094F / I-8092F / I-8094** 函式**:**

所有 I-8094F / I-8092F / I-8094 函式的參數與回傳值的型態皆為整數。

## **Z\_S\_RANG**: ■ **I-8094F** ■ **I-8092F** ■ **I-8094**

描述: 這個函式可變更 RANGE 值來影響起始與運動速度、加減速度 與 加減速 率 的範圍及精確度。 注意**:** 在使用運動函式前,應先呼叫此函式,若沒有呼叫此函式,**RANGE\_** 值會預設為 **80000**,而各速度**(**率**)**範圍如下 **:** 起始與運動速度範圍: 100 ~ 800000 加減速度範圍: 12500 ~ 100000000 加減速率範圍: 95368 ~ 6250000000 (軟體最大的值只能設成 2147483647)

#### 參數:

- SLOT\_: 模組安裝在 PAC 的插槽編號。
- AXIS\_: 可以設定為 X、Y、Z 或 U 的任一軸。 (X:1, Y:2, Z:4, U:8)
- RANGE\_ : 設定各運動控制運算式中倍率的 R 值 (範圍: 16,000 ~ 8,000,000) RANGE 值: 即為各速度、速率運算式中的倍率 R 值, 可使用提供的 PC 端軟體工具"Set\_Range"來設定適當 R 值, 或參考 1-8094F/8092F/8094 模組的速度(率)運算式,決定適當的 R 值。
- 回傳值: 0: 執行正確。 其他值: 代表有錯誤, 請見第 1.6.3 章: 函式回傳值錯誤訊息表

#### **Set\_Range** 軟體工具 **&** 運算式**:**

取得"Set\_Range.exe"的位置有二,XPAC CD: **/napdos/isagraf/some\_utility/i-8094-8092/** 與 網址: [ftp://ftp.icpdas.com/pub/cd/xp-8xx7-ce6/napdos/isagraf/some\\_utility\i-8094-8092\](ftp://ftp.icpdas.com/pub/cd/xp-8xx7-ce6/napdos/isagraf/some_utility/i-8094-8092/)

開啟"Set\_Range.exe"軟體工具,在"Range"欄輸入 R 值, 按"Calculate", 即可計算出起始 與運動速度、加減速度、加減速率 的範圍,在設定執行運動的函式各速度**(**率**)**時,必須在此範 圖內,才能正確安全的執行該函式的運動動作,故請設定適當的"RANGE" 參數。

![](_page_37_Picture_305.jpeg)

I-8094F/I-8092F/I-8094 模組速度(率)運算式參考如下,詳細說明請參考該模組手册:

![](_page_38_Figure_1.jpeg)

#### 運算式名詞與 ISaGRAF 函式用詞對照表:

![](_page_38_Picture_107.jpeg)

![](_page_39_Picture_326.jpeg)

- **Z\_SRV\_ON**: ■ **I-8094F** ■ **I-8092F** ■ **I-8094**
- 描述: 這個函式用以開啟/關閉 外接馬達伺服器。
- 參數:
- SLOT\_: 模組安裝在 PAC 的插槽編號。

AXIS\_: 可以設定為 X、Y、Z 或 U 的任一軸。 (X:1, Y:2, Z:4, U:8)

SRV\_ : 用以設定馬達伺服器是否隨著 ISaGRAF 專案關閉時 而自動關閉。 0 表示伺服馬達關閉。 1 表示伺服馬達開啟,之後若 ISaGRAF 專案關閉時,會自動關閉。 2 表示伺服馬達開啟, 之後若 ISaGRAF 專案關閉時, 需以手動關閉 。

回傳值: 0: 執行正確。 其他值:代表有錯誤,請見第1.6.3 章: 函式回傳值錯誤訊息表 **Z\_HOME**: ■ **I-8094F** □ **I-8092F** ■ **I-8094** 

描述: 有限面的或有依據指定的 起始速度、加速度/减速度、近原點速度 和 原點速 度啟動自動回歸原點的運動。

#### 參數:

- SLOT\_ : 模組安裝在 PAC 的插槽編號。
- AXIS\_: 可以設定為 X、Y、Z 或 U 的任一軸。 (X:1, Y:2, Z:4, U:8)
- S\_SPEED\_ : 自動回歸原點運動的起始速度。(單位: PPS)
- ACC\_ : 自動回歸原點運動的加速度。(單位: PPS/SEC)
- DEC\_ : 自動回歸原點運動的減速度。(單位: PPS/SEC)
- NH\_SPEED\_ : 自動回歸原點運動尋找近原點的速度。(單位: PPS)
- H SPEED\_: 自動回歸原點運動尋找原點的速度。(單位: PPS)
- 回傳值: 0: 執行正確。 其他值: 代表有錯誤, 請見第 1.6.3 章: 函式回傳值錯誤訊息表

**Z\_DONE**: ■ **I-8094F** ■ **I-8092F** ■ **I-8094**

**描述: 這個函式用來確認特定軸目前是否已經完成先前所指定的馬達控制運動**, 如果已完成馬達控制運動,則會一併回報停止的原因。

#### 參數:

- SLOT: 模組安裝在 PAC 的插槽編號。
- AXIS\_: 可以設定為 X、Y、Z 或 U 的任一軸。 (X:1, Y:2, Z:4, U:8)
- 
- 回傳值: 1: 存正方向達到軟體極限並且停止。
	- 2: 在負方向達到軟體極限並且停止。
	- 4: 該軸已被 Z STOP 函式停止。
	- 128: 該軸已完成點對點運動的動作。
	- 256: I-8094/8094F: 已完成自動尋找原點運動。 I-8092F: 已完成回歸原點的 近原點(NORG) 搜尋步驟。
	- 512: I-8092F 已完成回歸原點的 原點(ORG) 搜尋步驟。
	- 1024: I-8092F 已完成回歸原點的 Z-index 搜尋步驟。
	- 4096: 在正方向遭遇硬體極限。
	- 8192: 在負方向遭遇硬體極限。
	- 16384:因 ALARM 訊號被觸發。
	- 32768:因 EMG 訊號被觸發。
	- 其他值: 代表有錯誤, 請見第 1.6.3 章: 函式回傳值錯誤訊息表

#### **FAQ-132, 2010** 年 **11** 月 **ICP DAS 41**

**Z\_NHO\_SH**: □ **I-8094F** ■ **I-8092F** □ **I-8094** 

- 描述: 這個函式會依據指定的 起始速度、加速度/減速度 和 近原點速度搜尋 近 原點 (NORG)。
- 參數:
- SLOT\_: 模組安裝在 PAC 的插槽編號。
- AXIS\_ : 可以設定為 AXIS\_X 或 AXIS\_Y 的任一軸。(X:1, Y:2)
- ST\_SPEED\_ : 自動回歸原點運動的步驟一所使用的起始速度。(單位: PPS)
- ACC\_ : 自動回歸原點運動的步驟一所使用的加速度。(單位: PPS/SEC)
- DEC : 自動回歸原點運動的步驟一所使用的減速度。(單位: PPS/SEC)
- SPEED\_ : 在自動回歸原點運動的步驟一中搜尋近原點(NORG) 的速度。(單位: PPS)
- 回傳值: 0: 執行正確。 其他值: 代表有錯誤,請見第 1.6.3 章: 函式回傳值錯誤訊息表

- **Z\_HOM\_SH**: □ **I-8094F** ■ **I-8092F** □ **I-8094**
- 描述: 這個函式會依據指定的原點速度搜尋 原點 (ORG)。
- 參數:
- SLOT\_ : 模組安裝在 PAC 的插槽編號。
- AXIS\_ : 可以設定為 AXIS\_X 或 AXIS\_Y 的任一軸。(X:1, Y:2)
- SEARCH\_SP\_ : 在自動回歸原點運動的步驟二中搜尋原點(ORG) 的速度。(單位: PPS)
- 回傳值: 0: 執行正確。 其他值: 代表有錯誤,請見第 1.6.3 章: 函式回傳值錯誤訊息表

![](_page_42_Picture_185.jpeg)

描述: 這個函式會依據指定的速度運動直到收到 Z-INDEX 感測器的信號。

- 參數:
- SLOT\_: 模組安裝在 PAC 的插槽編號。
- AXIS\_ : 可以設定為 AXIS\_X 或 AXIS\_Y 的任一軸。(X:1, Y:2)
- Search\_SP\_ : 在自動回歸原點運動的步驟中搜尋 Z-index 的速度。(單位: PPS)
- 回傳值: 0: 執行正確。 其他值:代表有錯誤,請見第 1.6.3 章: 函式回傳值錯誤訊息表

**Z\_S\_ENCO**: ■ **I-8094F** ■ **I-8092F** ■ **I-8094**  描述: 這個函式用來改變輸出脈波計數器或是碼器輸入計數器的內容值。 參數: SLOT\_: 模組安裝在 PAC 的插槽編號。 AXIS\_: 可以設定為 X、Y、Z 或 U 的任一軸。 (X:1, Y:2, Z:4, U:8) CE\_: 0 為設定 Logic Pulse, 1 為設定 Encoder Pulse VALUE : 所要設定的值。

回傳值: 0: 執行正確。 其他值:代表有錯誤,請見第1.6.3 章: 函式回傳值錯誤訊息表

**Z\_PT**: ■ **I-8094F** ■ **I-8092F** ■ **I-8094** 

描述: 這個函式啟動梯型或是 S 型的加減速,點對點 (point-to-point) 脈波輸出的 馬達運動。

參數:

- SLOT: 模組安裝在 PAC 的插槽編號。
- AXIS\_: 可以設定為 X、Y、Z 或 U 的任一軸。 (X:1, Y:2, Z:4, U:8)
- ST\_SPEED\_ : 點對點運動的起始速度 (單位: PPS)。
- SPEED\_: 點對點運動的運動速度 (單位: PPS)。
- ACC\_ : 梯型運動的加速度 (單位: PPS/SEC)。 若是 S 型運動則為加速度率 (單位: PPS/SEC $^2)$ ,而加速度會設為最大值。
- DEC\_ : 梯型運動的減速度 (單位: PPS/SEC) 。 若是 S 型運動則為減速度率 (單位: PPS/SEC $^2)$ ,而減速度會設為最大值。
- PULSE\_ : 馬達運動的輸出脈波數 (32-bits)。小於零的數值代表往負方向移動。
- OFFSET\_ : 馬達運動的加減速位移,一般設定為 0。(單位: Pulse)
- TS\_: <br>
1. **a** a a a a a a a a a a a a a a a a a guidar of the set of the set of the S a guidar of the set of the set o
- 回傳值: 0: 執行正確。 其他值: 代表有錯誤, 請見第 1.6.3 章: 函式回傳值錯誤訊息表

![](_page_43_Figure_15.jpeg)

#### **Z\_PT2**: ■ **I-8094F** ■ **I-8092F** ■ **I-8094**

描述: 這個函式啟動梯型或是 S 型的加減速二維線性補間。 ST\_SPEED\_, SPEED\_, ACC\_ 與 DEC\_ 的設定會應用在主軸上。

#### 參數:

- SLOT: 模組安裝在 PAC 的插槽編號。
- MAIN\_AXIS\_ : 主軸: 可以設定為 X、Y、Z 或 U 的任一軸。 (X:1, Y:2, Z:4, U:8)
- SLAVE\_AXIS\_ : 從軸: 可以設定為 X、Y、Z 或 U 的任一軸。 (X:1, Y:2, Z:4, U:8)

#### 注意:以上軸設定不可以重複

- ST\_SPEED\_ : 補間運動的起始運動速度。(單位: PPS)
- SPEED\_: 補間運動的運動速度。(單位: PPS)
- ACC\_: <br> 補間運動的加速度。(單位: PPS/SEC) 若是 S 型運動則為加速度率 (單位: PPS/SEC $^2)$ ,而加速度會設為最大值。
- DEC\_ : 補間運動的減速度。(單位: PPS/SEC) 若是 S 型運動則為減速度率 (單位: PPS/SEC $^2)$ ,而加速度會設為最大值。
- MAIN\_FIN\_: 線性補間主軸的最終位置。這個參數是相對於目前位置的位移,小於零的 數值代表最終位置在負方向。
- SLAVE\_FIN\_: 線性補間從軸的最終位置。這個參數是相對於目前位置的位移,小於零的 數值代表最終位置在負方向。
- OFFSET\_: 馬達運動的加減速位移 (32-bits),一般設定為 0。(單位: Pulse)

TS\_: 設定為梯型或 S 型運動, 0 為梯型運動, 1 為 S 型運動。

回傳值: 0: 執行正確。 其他值: 代表有錯誤, 請見第 1.6.3 章: 函式回傳值錯誤訊息表

![](_page_44_Figure_17.jpeg)

 **FAQ-132, 2010** 年 **11** 月 **ICP DAS 45**

**Z\_PT3**: ■ **I-8094F** □ **I-8092F** ■ **I-8094**

描述: 這個函式啟動梯型或是 S 型的加減速三維線性補間。 ST SPEED, SPEED, ACC 與 DEC 的設定會應用在主軸上。

#### 參數:

- SLOT\_ : 模組安裝在 PAC 的插槽編號。
- MAIN AXIS : 主軸: 可以設定為 X、Y、Z 或 U 的任一軸。 (X:1, Y:2, Z:4, U:8)
- SLAVE\_AXIS\_ : 從軸: 可以設定為 X、Y、Z 或 U 的任一軸。 (X:1, Y:2, Z:4, U:8)
- THIRD\_AXIS\_ : 第 3 軸: 可以設定為 X、Y、Z 或 U 的任一軸。 (X:1, Y:2, Z:4, U:8)

#### 注意:以上軸設定不可以重複

- ST\_SPEED\_ : 補間運動的起始運動速度。(單位: PPS)
- SPEED : 補間運動的運動速度。(單位: PPS)
- ACC\_ : 補間運動的加速度。(單位: PPS/SEC) 若是 S 型運動則為加速度率 (單位: PPS/SEC $^2)$ ,而加速度會設為最大值。
- DEC\_ : 補間運動的減速度。(單位: PPS/SEC) 若是 S 型運動則為減速度率(單位: PPS/SEC<sup>2</sup>),而加速度會設為最大值。
- MAIN FIN : 線性補間主軸的最終位置。這個參數是相對於目前位置的位移,小於零的 數值代表最終位置在負方向。
- SLAVE FIN : 線性補間從軸的最終位置。這個參數是相對於目前位置的位移,小於零的 數值代表最終位置在負方向。
- THIRD\_FIN\_: 線性補間第三軸的最終位置。這個參數是相對於目前位置的位移,小於零 的數值代表最終位置在負方向。
- OFFSET\_: 馬達運動的加減速位移 (32-bits),一般設定為 0。(單位: Pulse)
- TS\_ : 設定為梯型或 S 型運動,0 為梯型運動,1 為 S 型運動。
- 回傳值: 0: 執行正確。 其他值: 代表有錯誤, 請見第 1.6.3 章: 函式回傳值錯誤訊息表

![](_page_45_Figure_19.jpeg)

**46 FAQ-132, 2012** 年 **12** 月 **ICP DAS** 

#### **Z\_ARC2**: ■ **I-8094F** ■ **I-8092F** ■ **I-8094**

描述: 這個函式啟動梯型的加減速二維圓弧補間。ST\_SPEED\_, SPEED\_, ACC\_ 與 DEC\_的設定會應用在主軸上。目前二維圓弧補間只支援對稱 的梯型的加( 減 )速運動( 即加速度=減速度 )。 開始圓弧補間的位置即是此函式的二維座標圓點; 參數 MAIN\_CEN\_P\_ 和 SLAVE\_CEN\_P\_ 則是相對圓心座標; 參數 MAIN\_FIN\_P\_ 和 SLAVE\_FIN\_P\_則是結束圓弧補間的座標。 圓弧補間路逕會有±1 的誤差,並且當圓弧補間路逕較短的軸抵達結束點 時,圓弧補間運動就會結束。圓弧補間運動的結束點如下圖所示。

![](_page_46_Figure_4.jpeg)

#### 參數:

- SLOT\_: 模組安裝在 PAC 的插槽編號。
- AXIS\_MAIN\_ : 主軸: 可以設定為 X、Y、Z 或 U 的任一軸。 (X:1, Y:2, Z:4, U:8)
- AXIS\_SLAVE\_ : 從軸: 可以設定為 X、Y、Z 或 U 的任一軸。 (X:1, Y:2, Z:4, U:8)

#### 注意:以上軸設定不可以重複

- ST\_SPEED\_ : 圓弧補間運動的起始運動速度。(單位: PPS)
- SPEED : 圓弧補間運動的運動速度。(單位: PPS)
- ACC\_: 圓弧補間運動的加速度。(單位: PPS/SEC)

DIR\_ : 圓弧補間運動的方向。 0 為順時針,1 為逆時針。

- MAIN\_CEN\_P\_: 圓弧補間主軸的圓心位置。這個參數是相對於目前位置的位移,小於零 的數值代表最終位置在負方向。
- SLAVE\_CEN\_P\_: 圓弧補間從軸的圓心位置。這個參數是相對於目前位置的位移,小於零 的數值代表最終位置在負方向。
- MAIN\_FIN\_P\_: 圓弧補間主軸的最終位置。這個參數是相對於目前位置的位移,小於零 的數值代表最終位置在負方向。
- SLAVE FIN P : 圓弧補間從軸的最終位置。這個參數是相對於目前位置的位移,小於零 的數值代表最終位置在負方向。
- 回傳值: 0: 執行正確。 其他值: 代表有錯誤,請見第 1.6.3 章: 函式回傳值錯誤訊息表

#### **FAQ-132, 2010** 年 **11** 月 **ICP DAS 47**

**Z\_CON\_MV**: ■ **I-8094F** ■ **I-8092F** ■ **I-8094** 

描述: 這個函式啟動固定速度,點對點 (point-to-point) 脈波輸出的馬達運動。 這個指令不涉及加減速運動。

參數:

- SLOT\_ : 模組安裝在 PAC 的插槽編號。
- AXIS\_: 可以設定為 X、Y、Z 或 U 的任一軸。 (X:1, Y:2, Z:4, U:8)
- SPEED : 定速運動中的運動速度。
- PULSE\_: 點對點馬達運動的輸出脈波數。
- 回傳值: 0: 執行正確。 其他值: 代表有錯誤,請見第 1.6.3 章: 函式回傳值錯誤訊息表

**Z\_VEL\_MV**: ■ **I-8094F** ■ **I-8092F** ■ **I-8094** 

描述: 這個函式會啟動速度模式 (speed-mode) 運動,以 SPEED\_ 速度連續輸 出脈波一直到極限感測器被觸發或是呼叫 Z\_STOP 停止運動。

#### 參數:

- SLOT\_ : 模組安裝在 PAC 的插槽編號。
- AXIS\_: 可以設定為 X、Y、Z 或 U 的任一軸。 (X:1, Y:2, Z:4, U:8)
- ST\_SPEED\_ : 梯型加速運動的起始速度。(單位: PPS)
- SPEED\_: 梯型加速運動的運動速度。(單位: PPS)
- ACC\_ : 梯型加速運動的加速度。(單位: PPS/SEC)
- DIR\_ : 速度模式 (speed-mode) 運動的方向。 0 為正方向,1 為反方向。
- 回傳值: 0: 執行正確。 其他值: 代表有錯誤,請見第 1.6.3 章: 函式回傳值錯誤訊息表

**Z\_DRV**: ■ **I-8094F** ■ **I-8092F** ■ **I-8094** 

描述: 這個函式用來暫停多軸運動函式的脈波輸出。這些運動函式會完成相關的 設定,但是控制馬達運動的脈波會被暫停輸出,一直到 HOL STA 設為 1 時所有軸的脈波會同時輸出。

參數:

- SLOT\_: 模組安裝在 PAC 的插槽編號。
- AXIS : 可以設定為 X、Y、Z 或 U 的任一軸。 (X:1, Y:2, Z:4, U:8)
- HOL\_STA\_ : 0 為停止脈波輸出,1 為脈波輸出。
- 回傳值: 0: 執行正確。 其他值: 代表有錯誤, 請見第 1.6.3 章: 函式回傳值錯誤訊息表

#### **Z\_STOP**: ■ **I-8094F** ■ **I-8092F** ■ **I-8094**

- **描述: 有效**這個函式用來同時停止多軸目前正在進行的馬達運動,所支援的停止模式 有 立即停止 與 減速停止。請在啟動下一個馬達運動前呼叫 Z\_DONE 以 確定目前的馬達運動已經停止。
- 參數:
- SLOT\_: 模組安裝在 PAC 的插槽編號。
- AXIS : 可以設定為 X、Y、Z 或 U 的仟一軸。 (X:1, Y:2, Z:4, U:8)
- STATUS\_: 0為減速停止, 1為直接停止。
- 回傳值: 0: 執行正確。 其他值:代表有錯誤,請見第1.6.3 章: 函式回傳值錯誤訊息表

#### **Z\_MPG**: ■ **I-8094F** ■ **I-8092F** ■ **I-8094**

描述: 這個函式用來切換手搖輪 (manual-pulse-generator) 模式與一般運動模 式。一旦切換為手搖輪模式,則相對於每一個手搖輪的脈波都會啟動固定 速度的馬達運動。

#### 參數:

- SLOT\_: 模組安裝在 PAC 的插槽編號。
- AXIS\_: 可以設定為 X、Y、Z 或 U 的任一軸。 (X:1, Y:2, Z:4, U:8)
- CONFIG\_: 手搖輪模式的切換。可設定為 0 DISABLE , 1 AB PHASE、2 CW CCW
- FIX PULSE\_: 相對於每一個手搖輪脈波的輸出脈波。例如,將參數設定為 5 表示每接收 到手搖輪的脈波,則 I-8094 模組會等速度地送出 5 個脈波。

CONSTSP : 脈波輸出的等速度值。

- MPGFQ : 手搖輪所能支援的最大脈波輸出頻率。請參考手搖輪的規格書。
- 回傳值: 0: 執行正確。 其他值: 代表有錯誤, 請見第 1.6.3 章: 函式回傳值錯誤訊息表

- **Z\_GET\_SP**: ■ **I-8094F** ■ **I-8092F** ■ **I-8094**
- 描述: 道個函式用來取得目前的運動速度。

#### 參數:

- SLOT\_: 模組安裝在 PAC 的插槽編號。
- AXIS\_: 可以設定為 X、Y、Z 或 U 的任一軸。 (X:1, Y:2, Z:4, U:8)
- 回傳值: 0: 執行正確。 其他值: 代表有錯誤,請見第 1.6.3 章: 函式回傳值錯誤訊息表
- **Z\_GET\_AC**: ■ **I-8094F** ■ **I-8092F** ■ **I-8094**
- **描述: 有** 這個函式用來取得目前的運動加速度。
- 參數:
- SLOT\_: 模組安裝在 PAC 的插槽編號。
- AXIS : 可以設定為 X、Y、Z 或 U 的任一軸。 (X:1, Y:2, Z:4, U:8)
- 回傳值: 0: 執行正確。 其他值: 代表有錯誤,請見第 1.6.3 章: 函式回傳值錯誤訊息表

**ZC\_BEGIN**: ■ **I-8094F** ■ **I-8092F** ■ **I-8094**

- 描述: 這個函式用來設定參與連續補間運動的各軸及固定向量速度。
- 參數:
- SLOT : 模組安裝在 PAC 的插槽編號。
- MAXIS\_: 連續補間的主軸,可以設定為 X、Y、Z 或 U 的任一軸。(X:1,Y:2,Z:4,U:8)
- SAXIS\_: 連續補間的從軸,可以設定為 X、Y、Z 或 U 的任一軸。(X:1,Y:2,Z:4,U:8)
- TAXIS\_: 連續補間的三軸,可以設定為 X、Y、Z 或 U 的任一軸。(X:1,Y:2,Z:4,U:8)

#### 注意:以上軸設定不可以重複

CONSTSPEED\_: 連續線性補間的固定向量速度。這個速度不能大於 2,000,000 PPS

- 回傳值: 0: 執行正確。 其他值: 代表有錯誤,請見第 1.6.3 章: 函式回傳值錯誤訊息表
- 參考範例: "M94\_03.pia", "M92\_03.pia"

![](_page_51_Picture_139.jpeg)

描述: 這個函式用以確定下一段補間運動是否允許設定。

- 參數:
- SLOT\_: 模組安裝在 PAC 的插槽編號。
- 回傳值: 0: 目前無法設定下一段補間運動。 1: 代表可以設定下一段補間運動 其他值:代表有錯誤,請見第 1.6.3 章: 函式回傳值錯誤訊息表
- 參考範例: "M94\_03.pia", "M92\_03.pia"

![](_page_51_Picture_140.jpeg)

- 其他值: 代表有錯誤, 請見第 1.6.3 章: 函式回傳值錯誤訊息表
- 參考範例: "M94\_03.pia", "M92\_03.pia"

**ZC\_PT2**: ■ **I-8094F** ■ **I-8092F** ■ **I-8094**

描述: 這個函式在連續多軸補間運動中啟動固定向量速度的二維線性補間。

參數:

SLOT : 模組安裝在 PAC 的插槽編號。

- MFINISH\_: 連續補間主軸的最終位置。這個參數是相對於目前位置的位移,小於零的 數值代表最終位置在負方向。
- SFINISH\_: 連續補間從軸的最終位置。這個參數是相對於目前位置的位移,小於零的 數值代表最終位置在負方向。

MOVEMODE\_ 0: 表示此段補間為連續多軸補間運動起始段。

1: 表示此段補間為連續多軸補間運動的一區段,並且會自動檢查連續補間 運動是否因為來不及設定而停止了。

回傳值: 0: 執行正確。 其他值: 代表有錯誤,請見第 1.6.3 章: 函式回傳值錯誤訊息表

參考範例: "M94\_03.pia", "M92\_03.pia" , "M94\_04.pia" , "M94\_05.pia"

注意**:** 若下一個連續運動命令並沒有移動任何 pulse, 當時不可 call "ZC\_PT2" , "ZC\_ARC2" 與 "ZC\_PT3" 命令. 要等再下一個 命令有位移時才可以 call. 請參考 "m94\_05.pia" 內 的 "STEP5" 程式.

**ZC\_PT3**: ■ **I-8094F** □ **I-8092F** ■ **I-8094**

- 描述: 這個函式在連續多軸補間運動中啟動固定向量速度的三維線性補間。
- 參數:
- SLOT : 模組安裝在 PAC 的插槽編號。
- MFINISH\_: 連續補間主軸的最終位置。這個參數是相對於目前位置的位移,小於零的 數值代表最終位置在負方向。
- SFINISH\_: 連續補間從軸的最終位置。這個參數是相對於目前位置的位移,小於零的 數值代表最終位置在負方向。
- TFINISH\_ 連續補間第三軸的最終位置。這個參數是相對於目前位置的位移,小於零 的數值代表最終位置在負方向。
- MOVEMODE\_ 0: 表示此段補間為連續多軸補間運動起始段。
	- 1: 表示此段補間為連續多軸補間運動的一區段,並且會自動檢查連續補間 運動是否因為來不及設定而停止了。
- 回傳值: 0: 執行正確。 其他值: 代表有錯誤,請見第 1.6.3 章: 函式回傳值錯誤訊息表
- 參考範例: "M94\_04.pia" , "M94\_05.pia"
- 注意**:** 若下一個連續運動命令並沒有移動任何 pulse, 當時不可 call "ZC\_PT2" , "ZC\_ARC2" 與 "ZC\_PT3" 命令. 要等再下一個 命令有位移時才可以 call. 請參考 "m94\_05.pia" 內 的 "STEP5" 程式.

![](_page_54_Picture_188.jpeg)

**ZC\_ARC2**: ■ **I-8094F** ■ **I-8092F** ■ **I-8094**

- 描述: 這個函式在連續多軸補間運動中啟動固定向量速度的二維圓弧補間。
- 參數:
- SLOT : 模組安裝在 PAC 的插槽編號。
- DIR\_: 二維圓弧補間的運作方向。 0 代表順時針,1 代表逆時針。
- MCENTER\_: 圓弧補間主軸的圓心位置。這個參數是相對於目前位置的位移,小於零的 數值代表最終位置在負方向。
- SCENTER\_ 圓弧補間從軸的圓心位置。這個參數是相對於目前位置的位移,小於零的 數值代表最終位置在負方向。
- MFINISH\_ 圓弧補間主軸的最終位置。這個參數是相對於目前位置的位移,小於零的 數值代表最終位置在負方向。
- SFINISH\_ 周弧補間從軸的最終位置。這個參數是相對於目前位置的位移,小於零的 數值代表最終位置在負方向。
- MOVEMODE\_ 0: 表示此段補間為連續多軸補間運動起始段。
	- 1: 表示此段補間為連續多軸補間運動的一區段,並且會自動檢查連續補間 運動是否因為來不及設定而停止了。
- 回傳值: 0: 執行正確。 其他值: 代表有錯誤,請見第 1.6.3 章: 函式回傳值錯誤訊息表
- 參考範例: "M94\_03.pia", "M92\_03.pia" , "M94\_04.pia" , "M94\_05.pia"
- 注意**:** 若下一個連續運動命令並沒有移動任何 pulse, 當時不可 call "ZC\_PT2" , "ZC\_ARC2" 與 "ZC\_PT3" 命今. 要等再下一個 命今有位移時才可以 call. 請參考 "m94\_05.pia" 內 的 "STEP5" 程式.

# **1.7 Motion** 範例程式說明

## **1.7.1 ISaGRAF Motion** 包含 **Soft-GRAF** 範例程式列表

範例檔案可在下列位置取得:

FAQ-132 下載 : [http://www.icpdas.com/faq/isagraf/132\\_c.htm](http://www.icpdas.com/faq/isagraf/132_c.htm)

![](_page_55_Picture_290.jpeg)

![](_page_55_Picture_291.jpeg)

![](_page_56_Picture_217.jpeg)

## **1.7.2** 如何開啟**/**下載 **Soft-GRAF** 專案

## ※ 有關 **Soft-GRAF** 相關使用方式或是若尚未安裝 Soft-GRAF studio 請參考 **FAQ-146**:

**<www.icpdas.com> > FAQ > Software > ISaGRAf > 146**

**[http://www.icpdas.com/faq/isagraf\\_c.htm](http://www.icpdas.com/faq/isagraf_c.htm) > 146**

如果要使用 Soft-GRAF 首先必須要在 ISaGRAF 專案的 IO connection 加 入"sof\_grf" 才能啟用此功能。※FAQ132 的所有範例都已加入。

![](_page_57_Figure_5.jpeg)

若要使用 FAQ132 相關的 HMI, 請先將 FAQ 132 檔案內的"Soft-GRAF motion" 資料夾複製到 Soft-GRAF Studio 的安裝路徑下(ex: D:\Soft-GRAF Studio)

![](_page_57_Picture_7.jpeg)

1. 開啟 Soft-GRAF Studio 程式, 點選 Open 按鈕後, 到 Soft-GRAF Motion 資料 夾開啟 m9401.sof 專案檔。

![](_page_58_Picture_108.jpeg)

2. 開啟檔案後,點選 [ Project > IP Setting ] 設定 PAC 端的 IP。

![](_page_58_Picture_4.jpeg)

3. 點選 "download" 按鈕即可,下載成功後,即可看到 HMI 畫面顯示如下。

![](_page_59_Picture_1.jpeg)

#### XP-8xx7-CE6 Motion Demo: M94\_01.pia. Pls refer to www.icpdas.com>FAQ>Software>ISaGRAF>132

XP-8xx7-CE6 + Slot 1: I-8094 Demo 01 (1-axis-X). This demo using Pulse\_Mode as "2: Paulse / Dir" and Encorder Mode as "1: AB phase (Divided by 1)". If your hardware is different, pls change it in the IO connection "i\_8094f".

This demo will find NHome switch first and then find Home switch. If your hardware doesnt have NHome or Home switch, pls modify the "HOME\_STEP\_" setting in the "Z\_S\_HOME" block in LD1.

![](_page_59_Picture_50.jpeg)

# **1.8** 複製單一 **Motion** 函式的方法

有關 I-8094F / 8092F / 8094 函式,有多個參考範例程式,"samp809" 函式集也 提供開發使用的所有函式,除了像第 1.3.1 章中複製整個函式集到新專案來使用的 方法外,也可以只複製需要的單一函式到開發的專案中來使用,本節示範複製 "samp809" 中的 "Z\_PT" 函式到 "ex\_8094" 專案的方式。

步驟 1 : 開啟函式集專案 "samp809"

![](_page_60_Picture_3.jpeg)

步驟 2: 選擇 "Z\_PT" 函式, 點選 [ File ] > [ copy to other project ], 選擇複製到 "ex\_8094" 專案中。

![](_page_60_Picture_135.jpeg)

![](_page_60_Picture_136.jpeg)

![](_page_60_Picture_7.jpeg)

# **1.9** 函式回傳值錯誤訊息表 **-- I-8092F/8094F/8094**

![](_page_61_Picture_207.jpeg)

![](_page_62_Picture_268.jpeg)

![](_page_63_Picture_266.jpeg)